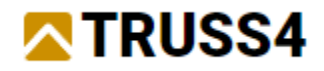

Ingenieurhandbuch Nr 3 Aktualisierung 01/2023

# Supermarkt

Projektbeschreibung

Programm: Truss3D

Datei(en): FineTrial.tr3 hier verfügbar: <https://data.fine.cz/manuals/FineTrial.zip>

Das Ziel dieses Handbuchs ist eine schrittweise Anleitung einer Eingabe für einen Supermarkt, wie sie zahlreich in Europa gebaut wurden. Wir legen auch ein Augenmerk auf die Bindergruppe Aussteifung.

*Es wird empfohlen, dass Sie die Beispiele 01 und 04 aus unseren Ingenieurhandbüchern (einfaches Walmdach und Schalungsbinder) durchgearbeitet haben, die Sie mit den grundlegenden Funktionen in Truss3D und Truss2D bekannt machen.*

### Theoretischer Hintergrund

*Gruppen von Aussteifungsbindern werden entworfen um die räumliche Steifigkeit der gesamten Dachstruktur zu gewährleisten. Vorwiegend werden Binderelemente gegen seitliches Ausweichen aus der Ebene gesichert, die durch horizontale Kräfte (Wind, Erdbeben, Imperfektionen, etc.) entstehen oder gegen Knicken von druckbeanspruchten Bauteilen. Im Allgemeinen stabilisiert man mit einem Aussteifungsfeld etwa 8 – 12 Hauptbinder. Die Anzahl hängt von der Höhe der Druckkraft (Spannweite, Belastung) und der Anordnung der Längsaussteifung (Pfetten, Beplankung, etc.) ab.*

*Die Bemessung der Aussteifung wird im Vergleich zu Dachbindern auf eine andere Art vorgenommen. Das im Programm beinhaltete Verfahren beruht auf EN 1995-1-1 und auf in DIN 1052:2008 empfohlenen Vorgehensweisen.*

*Die Belastung der Aussteifungsbinder wird gemäß Formel 9.37 in EN 1995-1-1 berechnet. Die Eingabewerte für diese Formel berücksichtigen hauptsächlich die Spannweite des Aussteifungsbinders (Gesamtlänge des Aussteifungssystems), die mittlere Druckkraft im auszusteifenden Bauteil und die Anzahl der auszusteifenden Binder. Der Koeffizient kf,3 hat einen Wert von 30, und stimmt somit mit den Empfehlungen in der Norm überein. Die Bemessungswerte der Belastung werden immer unter Berücksichtigung der Lasteinwirkungsdauer berechnet. Die Last wird in beiden entgegengesetzt wirkenden Richtungen auf den Binder aufgebracht.*

*Die vertikalen Aussteifungsbinder / -elemente an den Auflagern werden durch die horizontal wirkenden Auflagereaktionen der Aussteifungsbinder belastet, die Lastübertragung erfolgt automatisch.*

*In der Berechnung berücksichtigt das Programm ausschließlich die Kräfte aus den auszusteifenden Bindern, äußere Lasten (z.B. Wind auf Giebel) müssen manuell im 2D Programm in den zugehörigen Lastfällen hinzugefügt werden.*

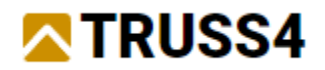

*Diese Berechnungsmethode setzt voraus, dass der First unverschieblich gehalten ist, was durch eine Längsaussteifung bzw. Rispen bewerkstelligt werden kann. Um ein anderes statisches Modell zu verwenden ist es erforderlich im 2D Programm die Auflagerart zu ändern. Eine andere Gesamtlänge des Aussteifungssystems kann durch die Änderung der Lasteinwirkungsbreite berücksichtigt werden.*

#### Ein neues Projekt anlegen

Zunächst öffnen wir ein bestehendes Projekt um Holz und Platten aus einem vordefinierten Katalog zu erhalten, dann erzeugen wir das neue Projekt und nehmen weitere Anpassungen vor.

Starten Sie Truss3D und wählen "Bestehendes Projekt öffnen".

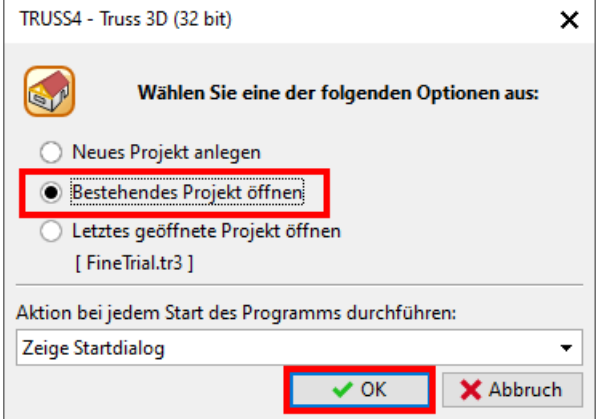

Navigieren Sie zum Ort, wo Sie "FineTrial.tr3" abgelegt haben, wählen jene Datei aus und klicken auf "Öffnen".

Fügen Sie ggf. den Katalog Test (Fine ltd.) zu Ihren Katalogen hinzu und bestätigen Sie dies mit "OK".

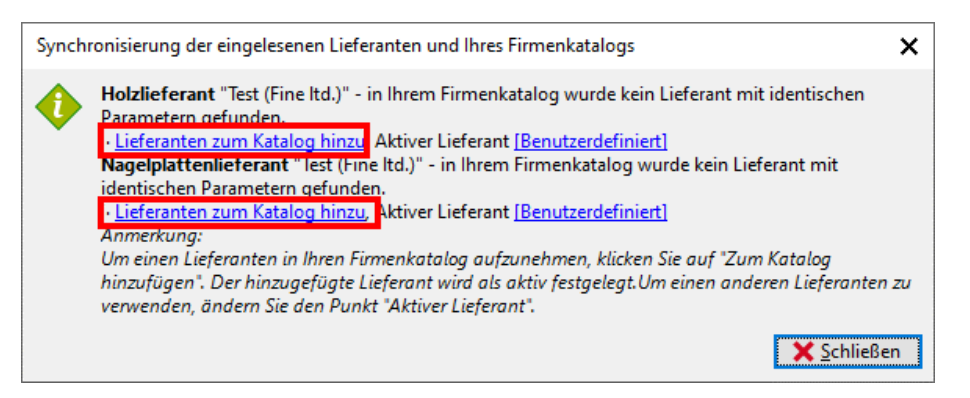

Falls das Fenster nicht erscheint, dann wurde der Katalog gefunden. Überprüfen Sie unter "Gemeinsame Eigenschaften" ob der Lieferant für Holz und Platten richtig ausgewählt wurde. Sollte dies nicht zutreffen, klicken Sie auf den jeweiligen Lieferanten und ändern ihn.

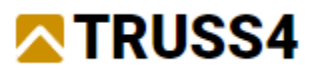

#### Gemeinsame Eigenschaften [ Anpassen ]

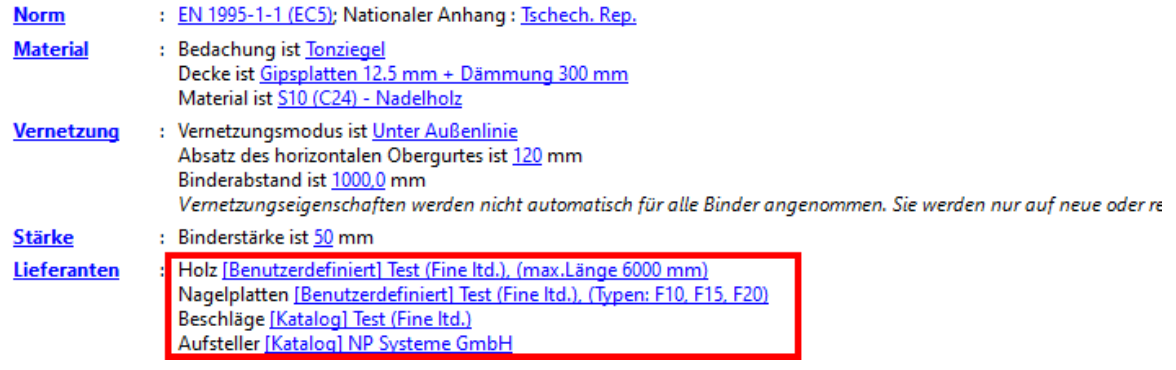

Legen Sie nun ein neues Projekt an, indem Sie auf **Legen Sie Menüleiste** >Datei >Neu… auswählen oder über die Tastatur <Strg+N> eingeben. Der Projekt-Wizzard wird gestartet.

Benennen Sie das Projekt, z.B. "Beispiel 300", legen Sie den Ablageort fest und klicken auf "→ Weiter".

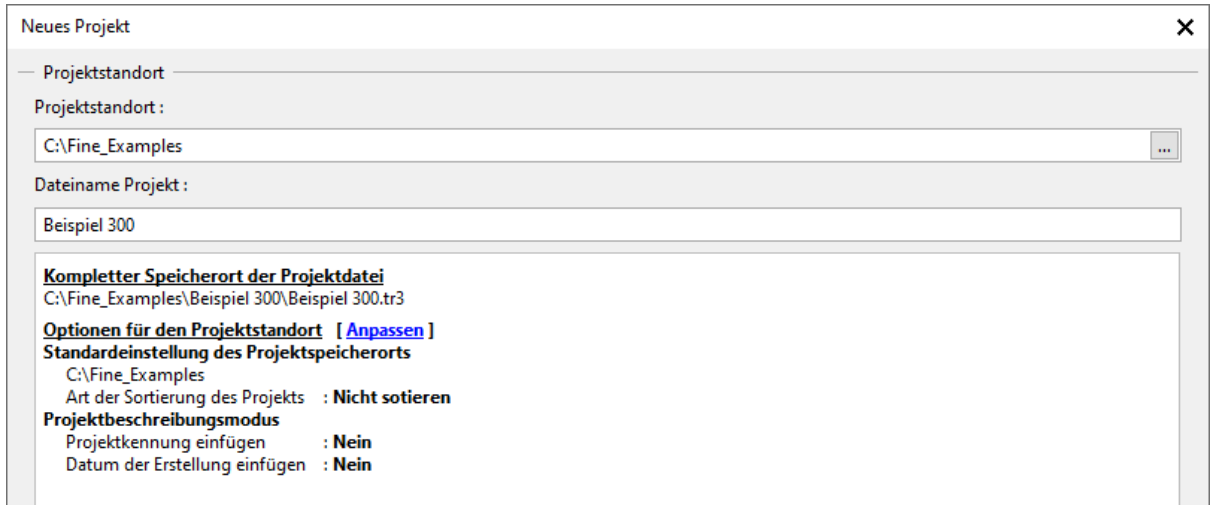

In der Registerkarte "Bindereigenschaften" legen Sie folgende Einstellungen und Werte fest.

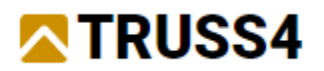

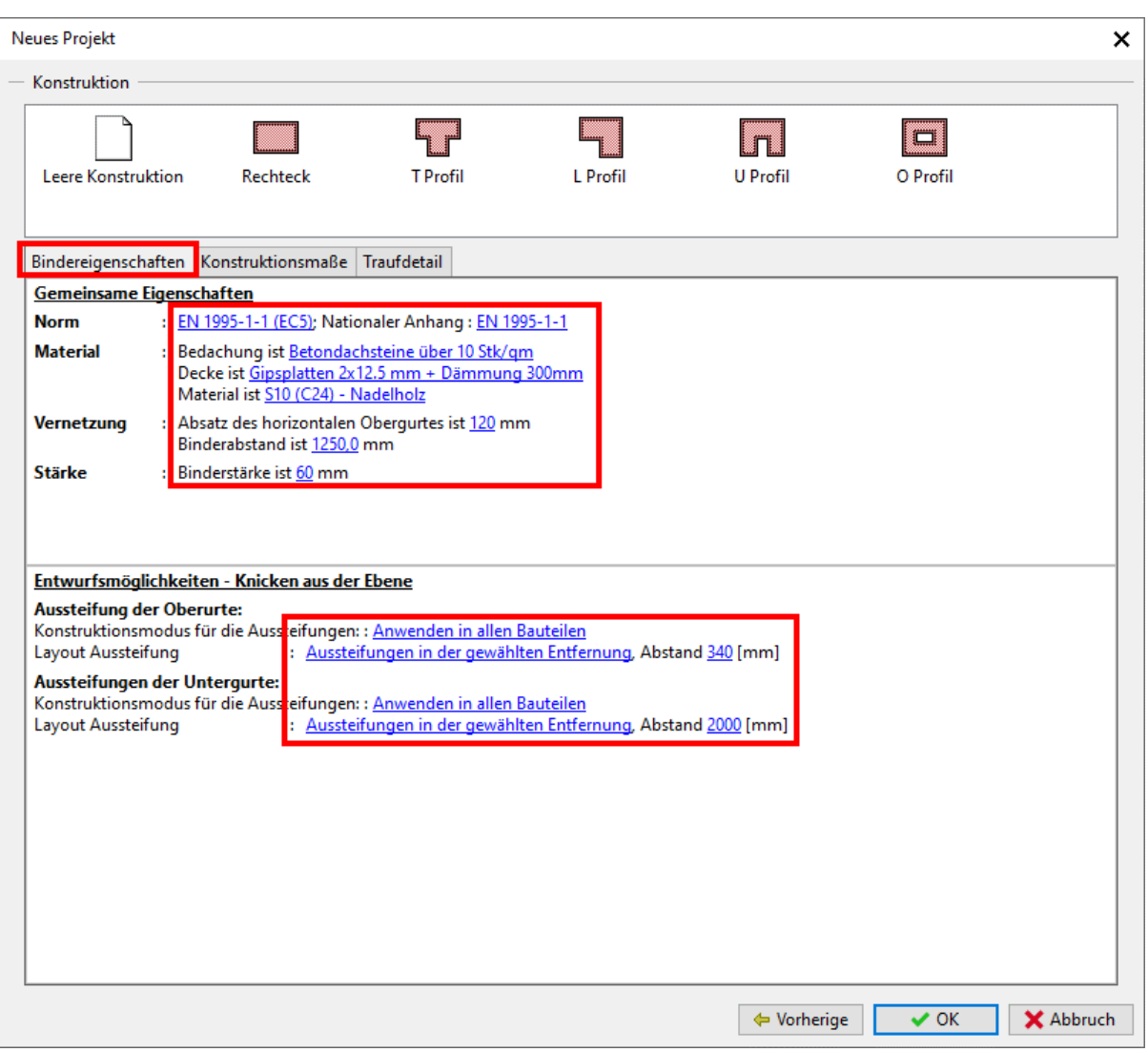

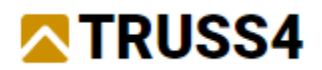

#### "Konstruktionsmaße"

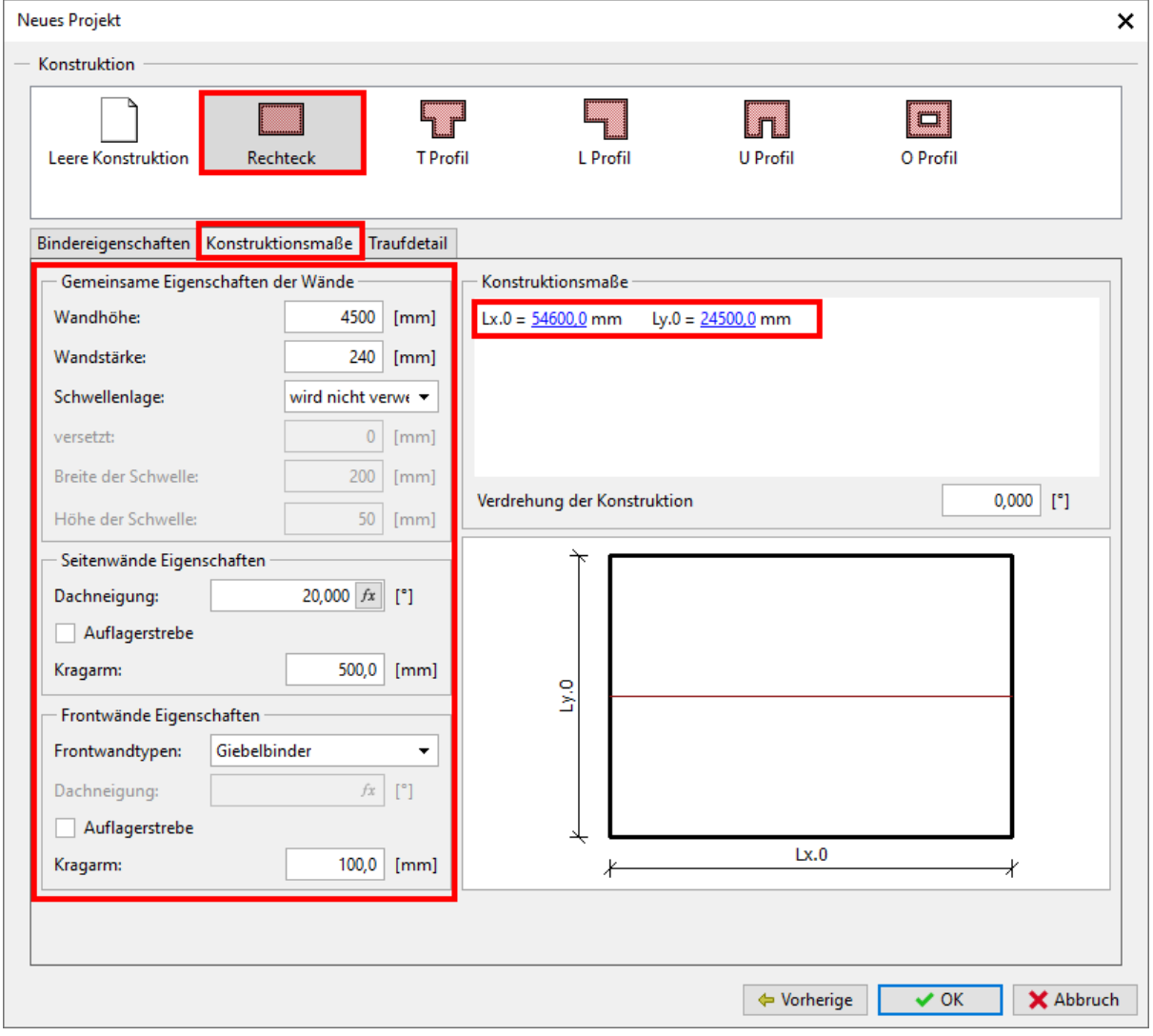

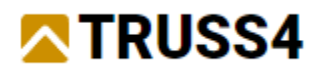

"Traufdetail"

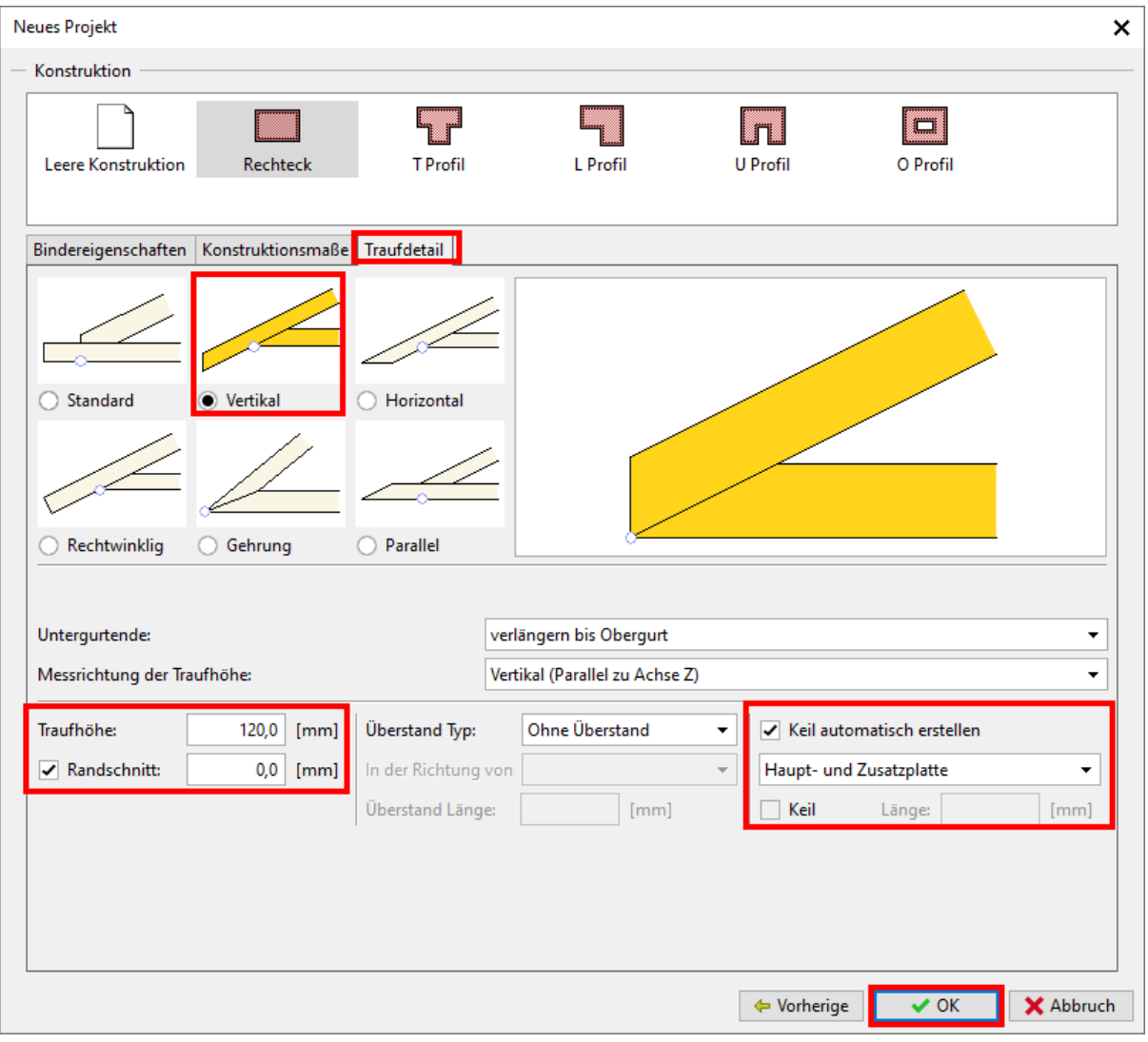

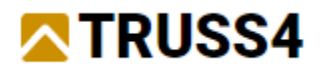

Ihr Fenster sollte nun so aussehen:

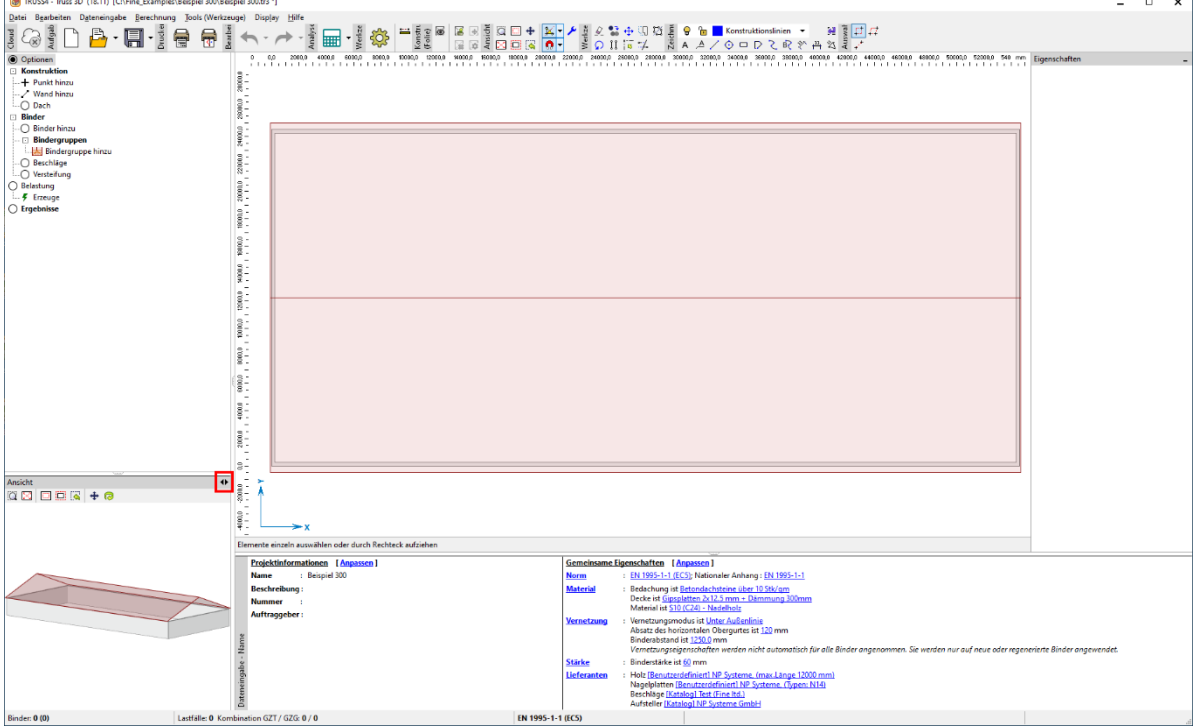

Die Inhalte des Hauptarbeitsfensters und des Hilfsfensters können über <Strg+N> oder durch Klicken auf den <>-Pfeil in der rechten oberen Ecke des Hilfsfensters getauscht werden.

### Projekteinstellungen - Voreinstellungen

Die nachfolgenden Schritte sollen sicherstellen, dass wir mit denselben Einstellungen arbeiten.

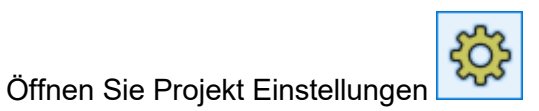

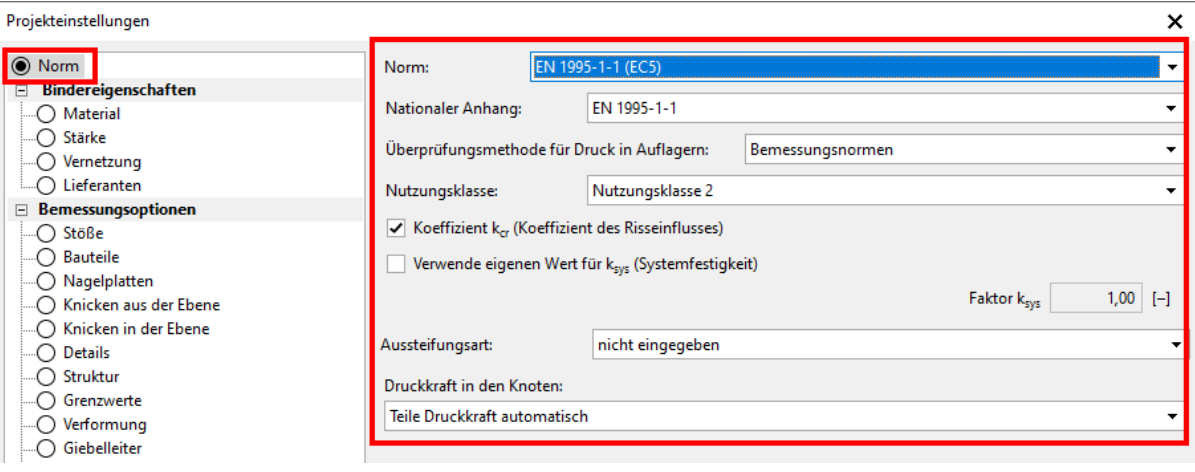

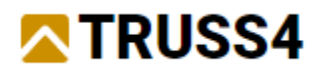

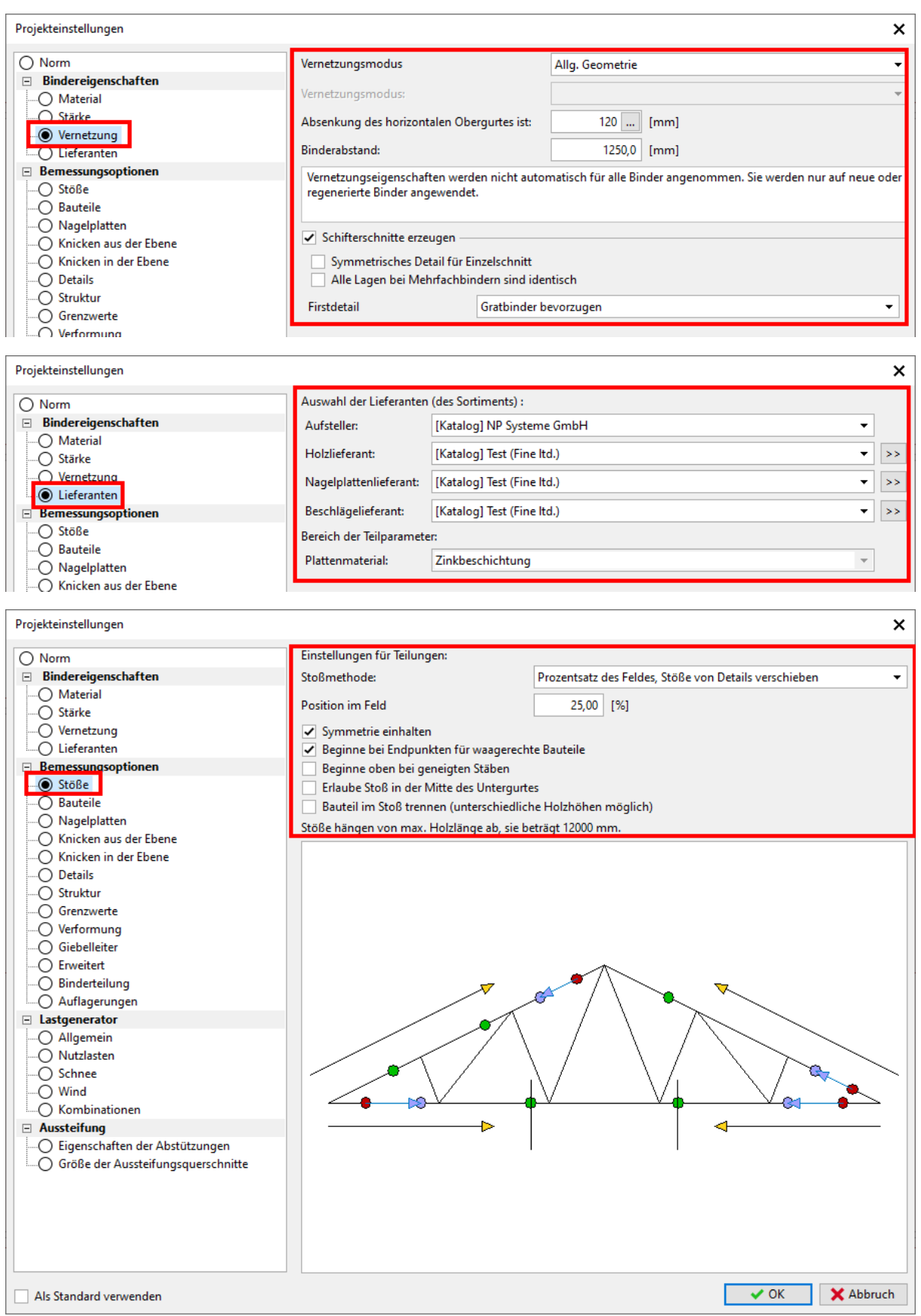

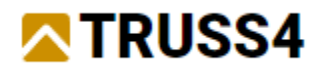

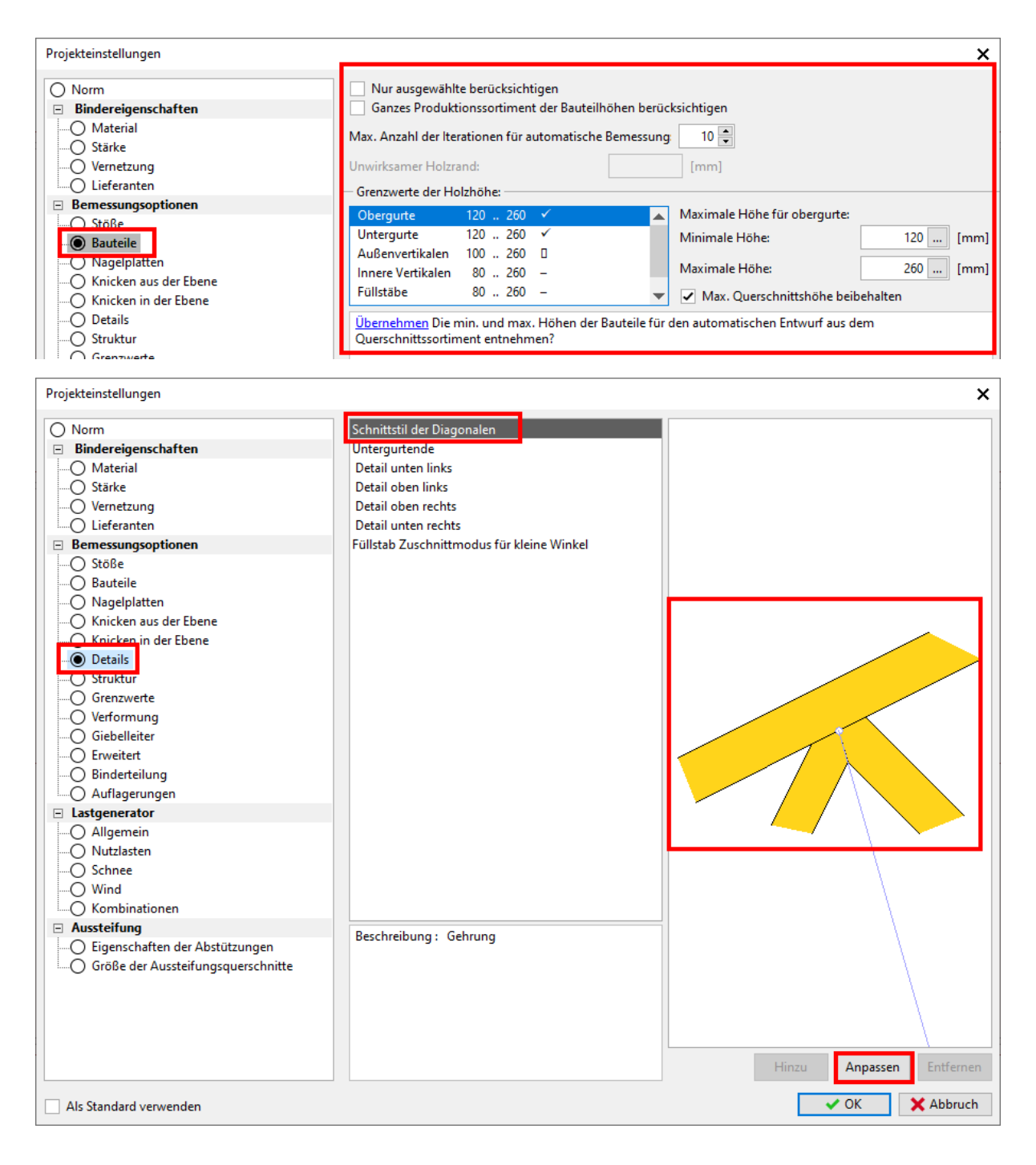

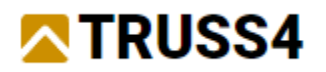

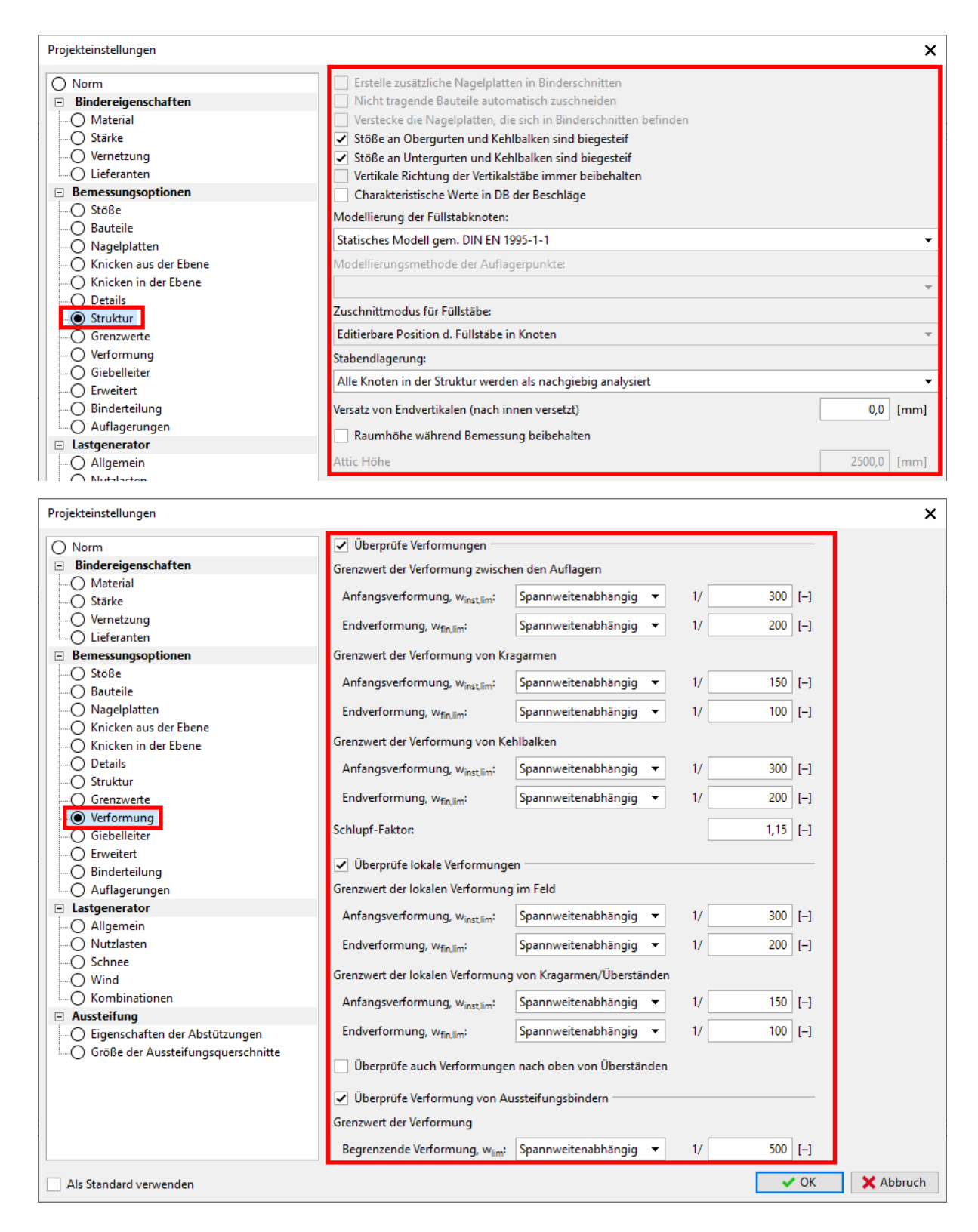

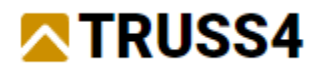

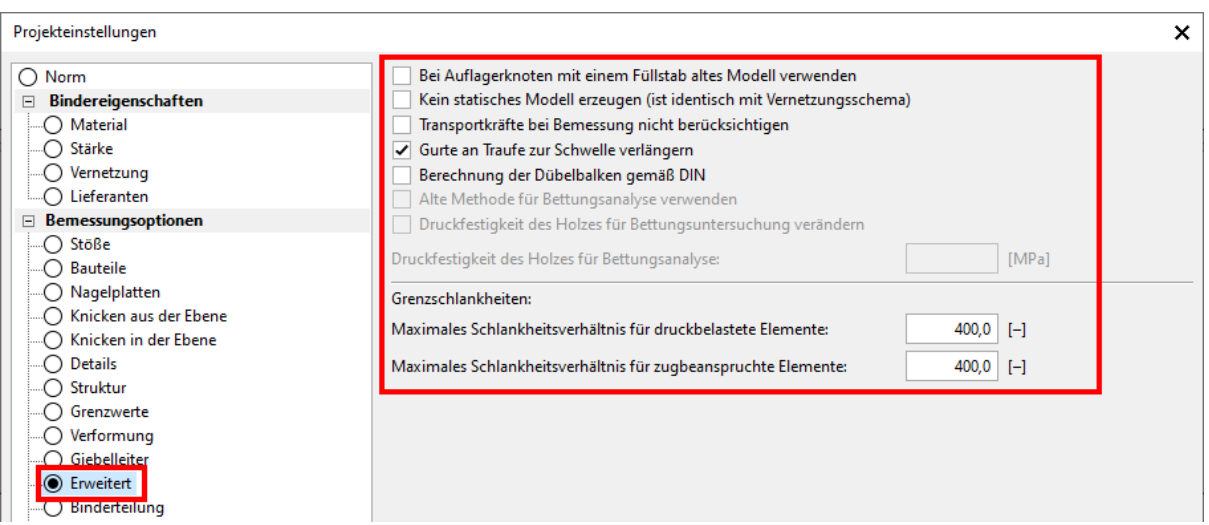

Alle weiteren Einstellungen haben weniger Auswirkung auf das Projekt oder werden später behandelt. Wir können den Dialog mit "OK" schließen.

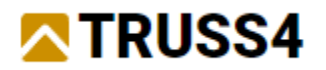

### Projekt Eingabe

In einem ersten Schritt werden wir eine Erweiterung am unteren linken Teil des bestehenden Gebäudes eingeben – der Backshop. Danach werden die Hauptbinder, dann die Binder über dem Backshop, die Aufsatzbinder und schließlich die Aussteifungsverbände an den entsprechenden Stellen platzieren.

#### Das Gebäudemodell vervollständigen

Wir fügen eine Erweiterung am unteren linken Gebäudeteil hinzu.

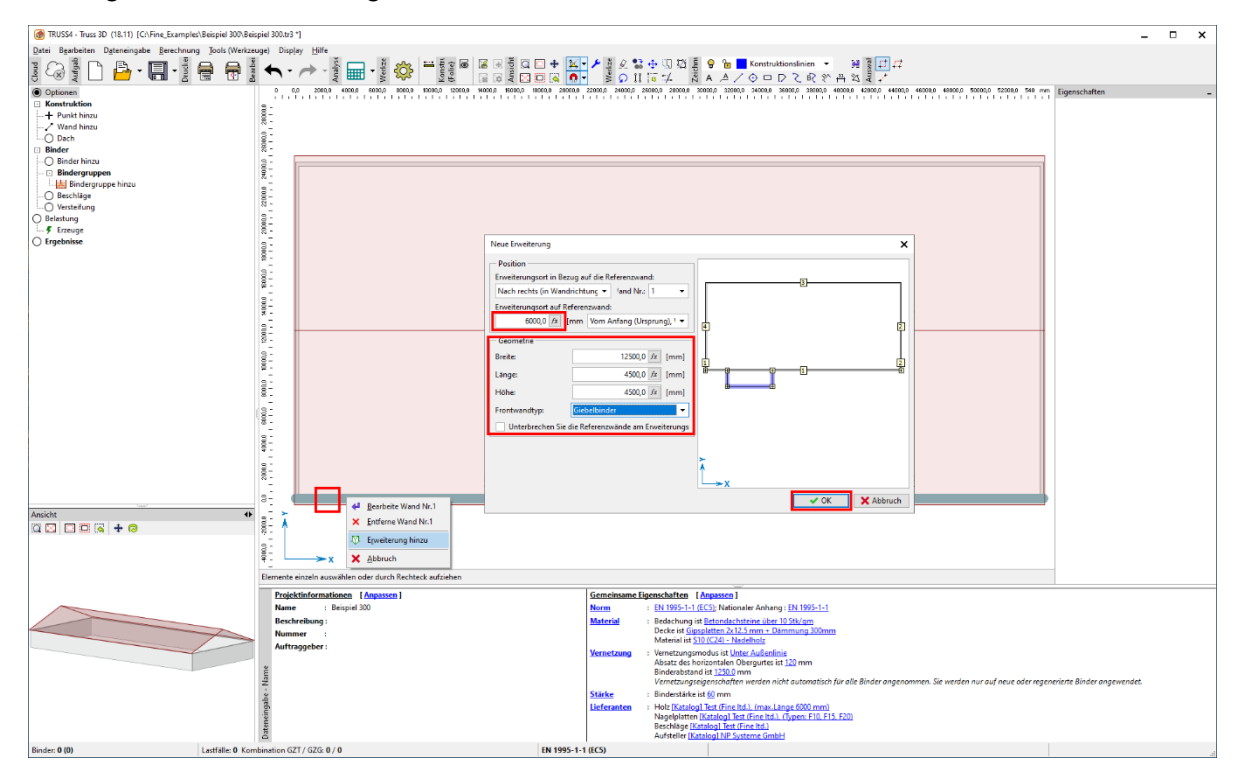

Klicken Sie mit der rechten Maustaste auf die untere Wand und wählen "Erweiterung hinzu" aus dem Kontextmenü. Füllen Sie den Dialog mit folgenden Werten und Einstellungen: (Erweiterungsort auf Referenzwand: 6000mm, Breite 12500mm, Länge und Höhe jeweils 4500mm, Frontwandtyp: Giebelbinder).

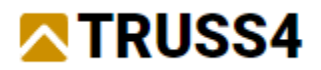

Passen Sie Ihre Ansicht über die Ikone **in so, dass der gesamte Grundriss des Gebäudes** im Arbeitsfenster dargestellt ist.

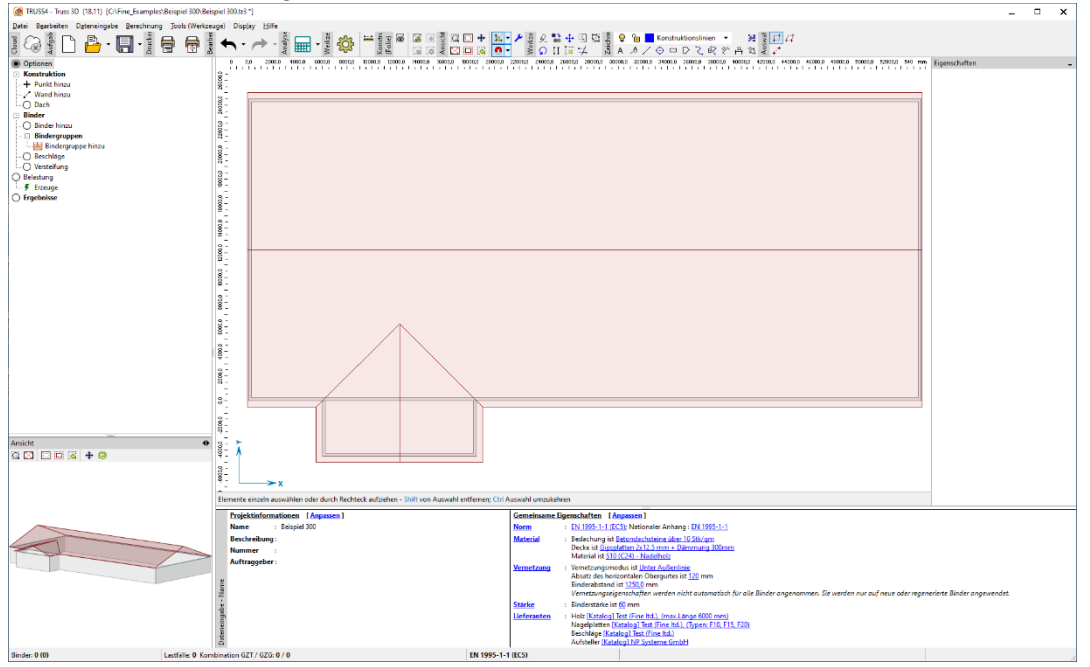

## Dachbinder hinzufügen

Wir verwenden die Bindergruppe "Gerades Dach" um alle Haupt- und Nebenbinder zu erzeugen.

Klicken Sie auf "Bindergruppe hinzu" im Abschnitt "Binder" im Optionenfenster, dann ein Doppelkick auf "Gerades Dach" (oder wählen Sie "Gerades Dach" im unteren Fenster und klicken dann auf den purpurfarbenen gebogenen Pfeil.

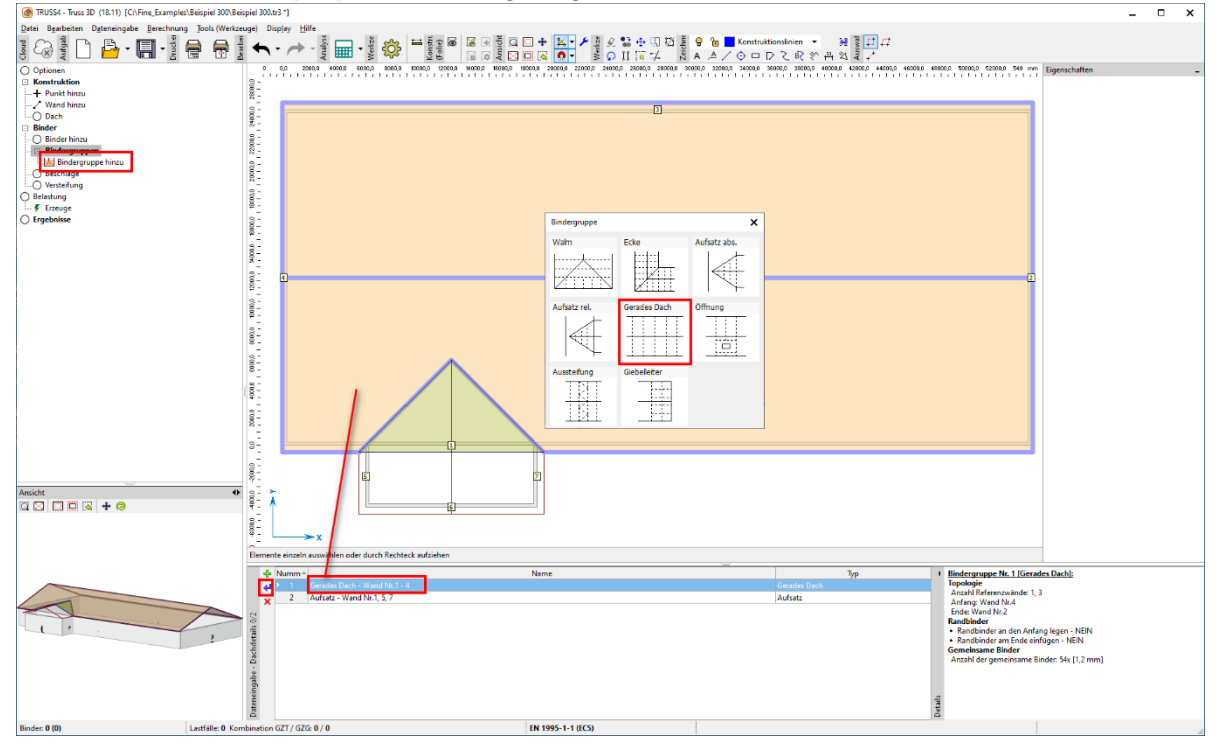

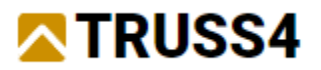

In der Registerkarte "Gerades Dach" des erschienenen Dialogs setzen Sie die Häkchen wie gezeigt und tragen jeweils den Wert -70 mm für den Binden Binderversprung ein, was diese Binder bündig mit ihrer Außenkante und der Dachkante positioniert.

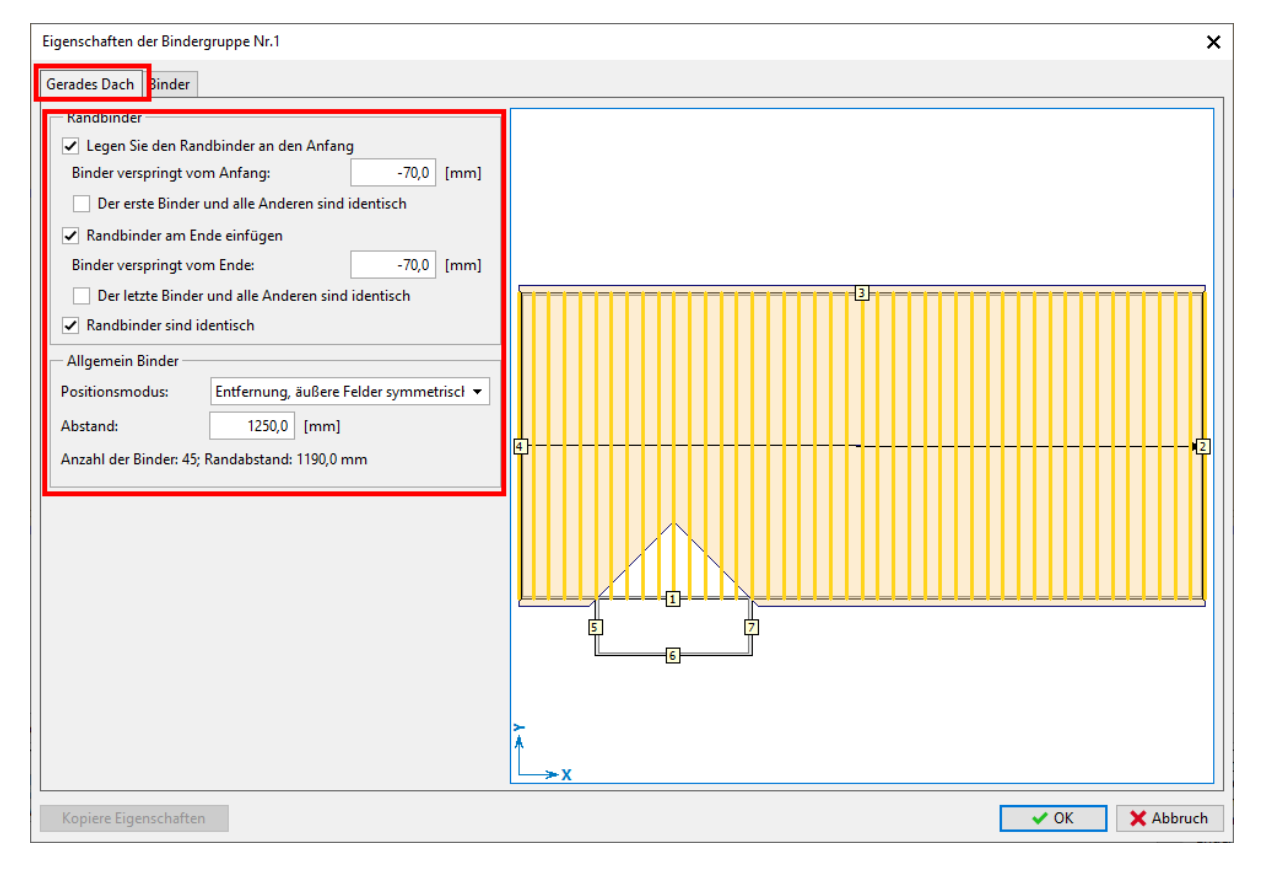

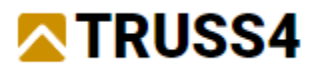

Wechseln Sie zur Registerkarte "Binder" und erzeugen die Binder wie gezeigt und beschrieben.

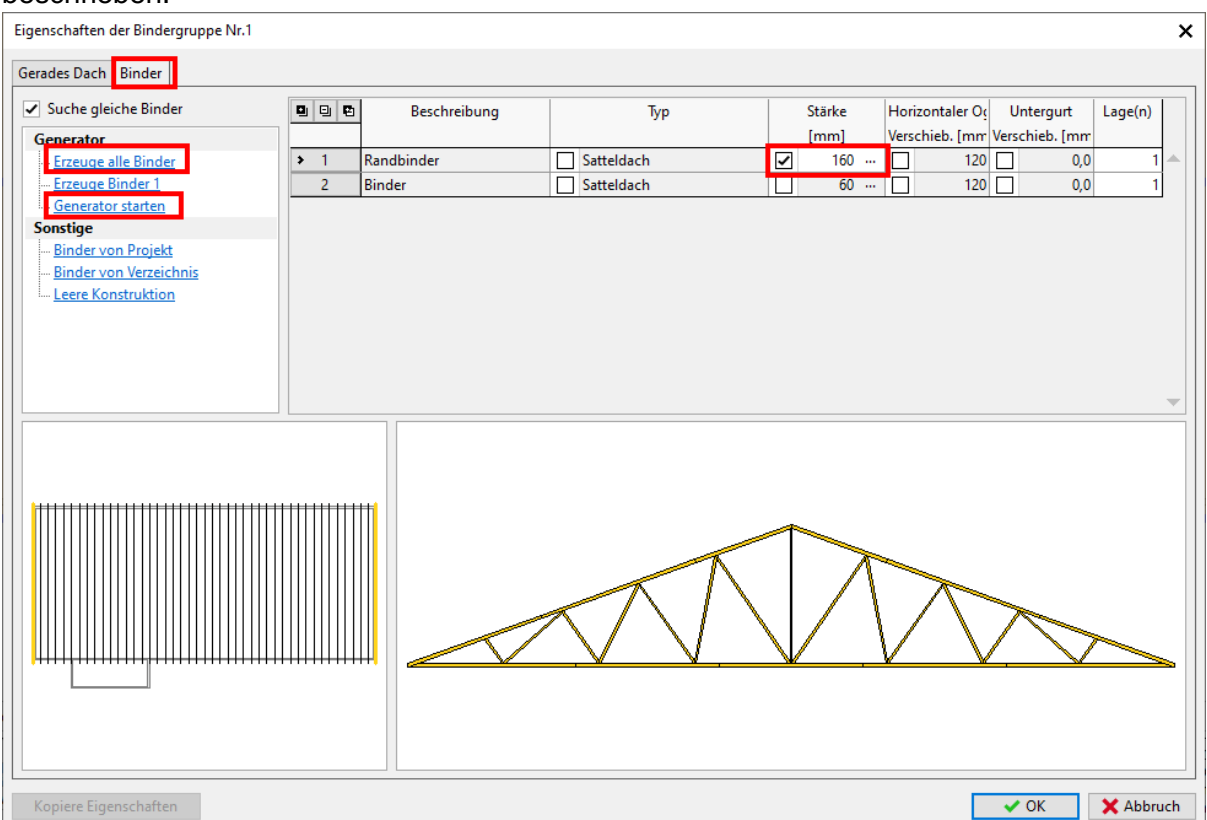

Für den Randbinder legen wir die Holzstärke mit 160mm fest, da wir das Holz flachkant einsetzen. Dann "Erzeuge alle Binder" und "Generator starten" ausführen, um die Füllstabanordnung des Giebelbinders festzulegen. Wir wollen nur Vertikalstäbe haben.

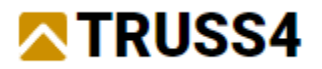

Im Füllstabgenerator wählen wir "Durchschnittlicher Abstand" und die weiteren Werte und Einstellungen, so wie im Bild dargestellt.

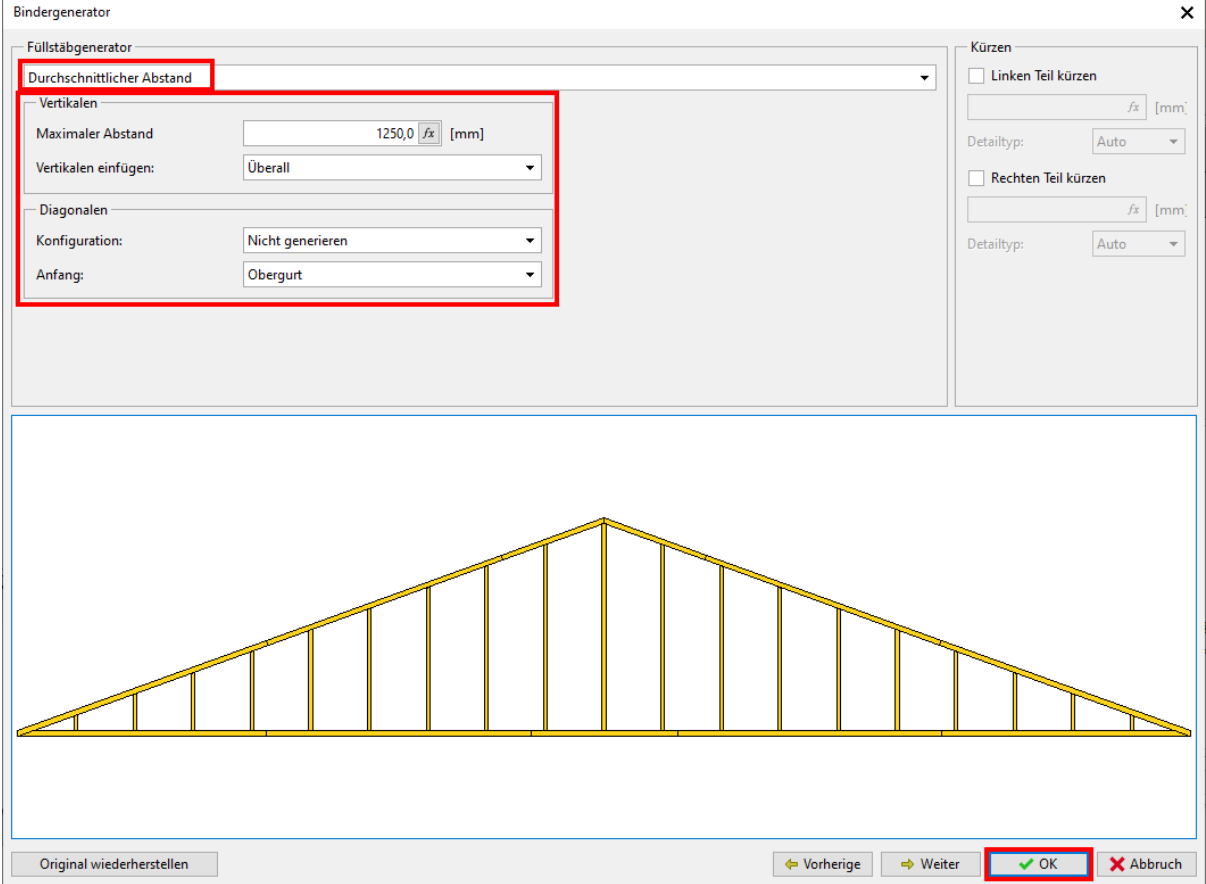

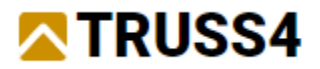

#### Wählen Sie den Binder in Zeile 2 der Tabelle und dann "Generator starten".

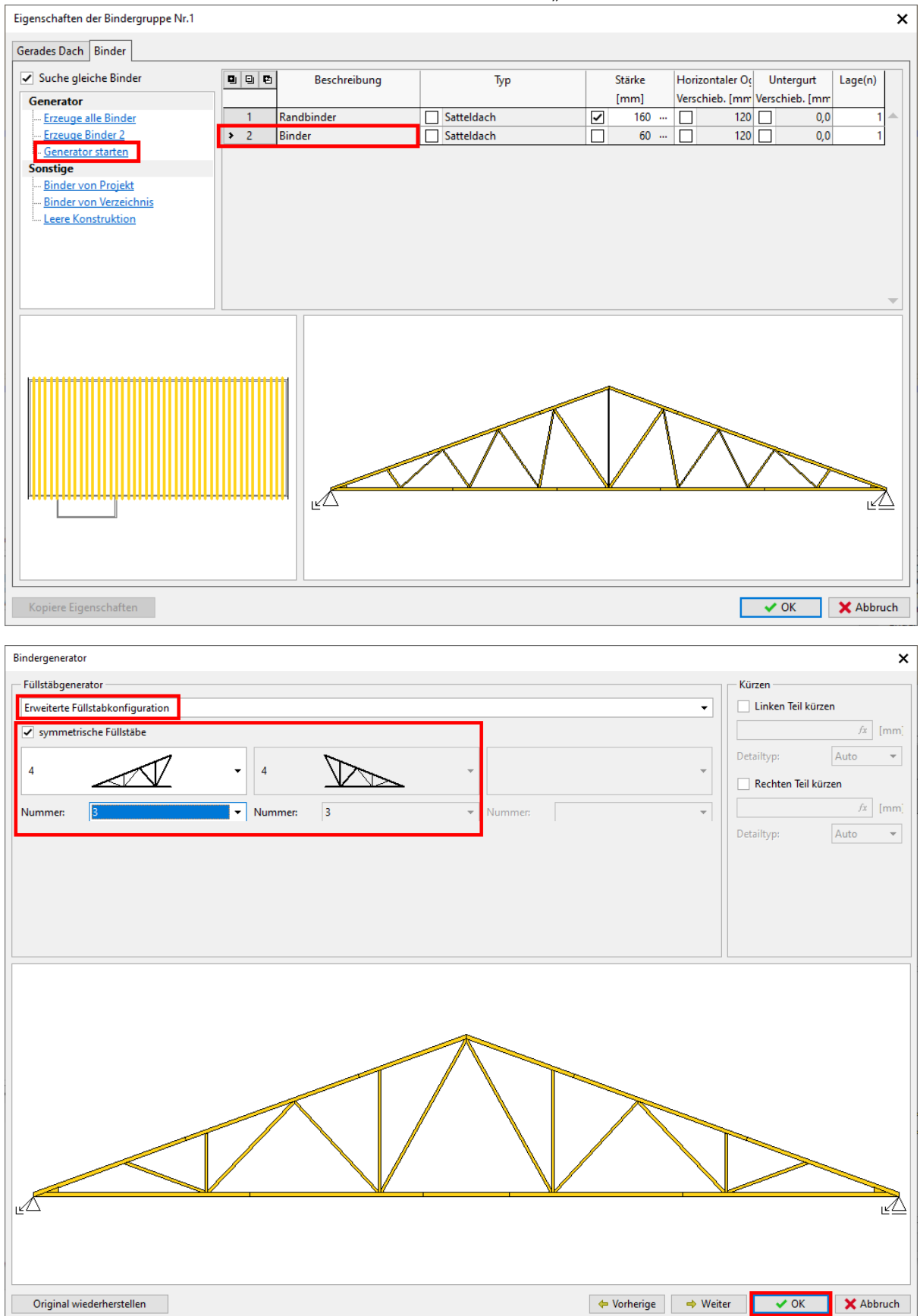

Wählen Sie "Erweiterte Füllstabkonfiguration", Typ 4 und 3 Wiederholungen

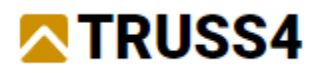

Schließen Sie den Dialog "Eigenschaften der Bindergruppe Nr. 1" mit "OK".

Kontrollieren Sie das Modell gründlich in der 2D und 3D Ansicht.

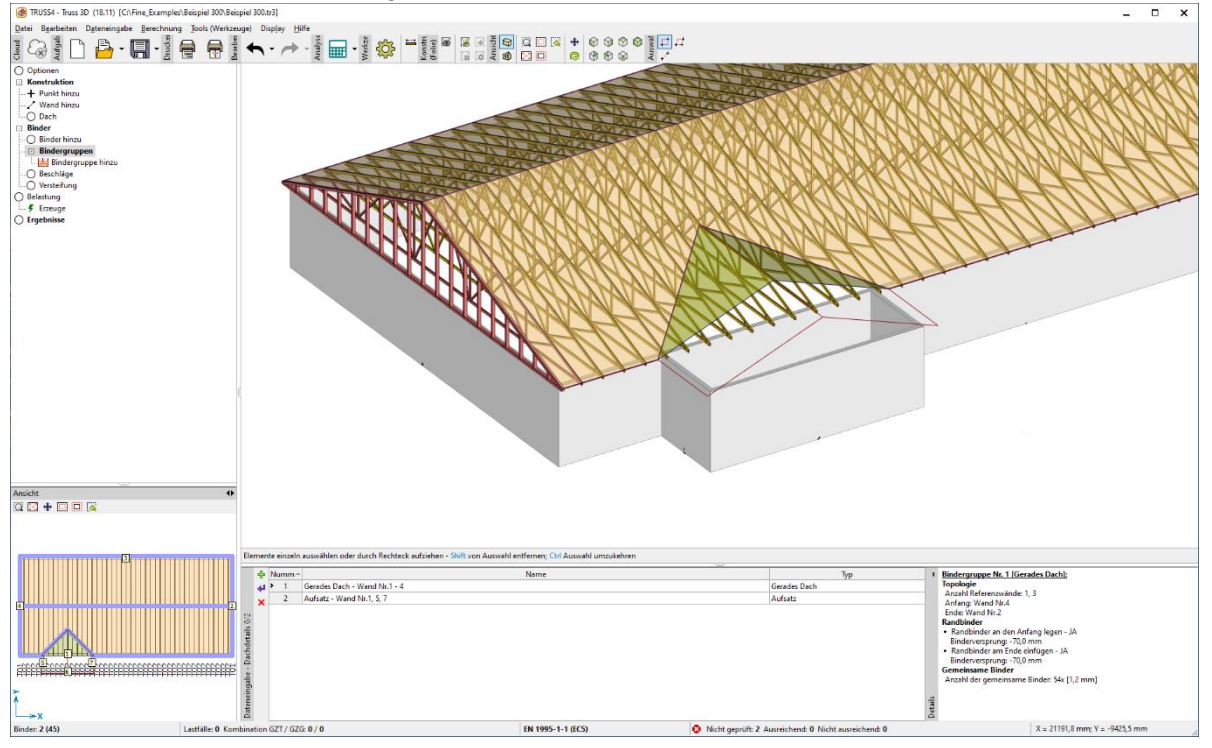

Im nächsten Schritt fügen wir die Binder über dem Anbau hinzu. Klicken Sie auf das "+"-Zeichen in der oberen linken Ecke des Bindergruppen-Fensters und wählen "Gerades Dach" aus. Alternativ klicken Sie auf "Bindergruppe hinzu" im Optionen-Fenster.

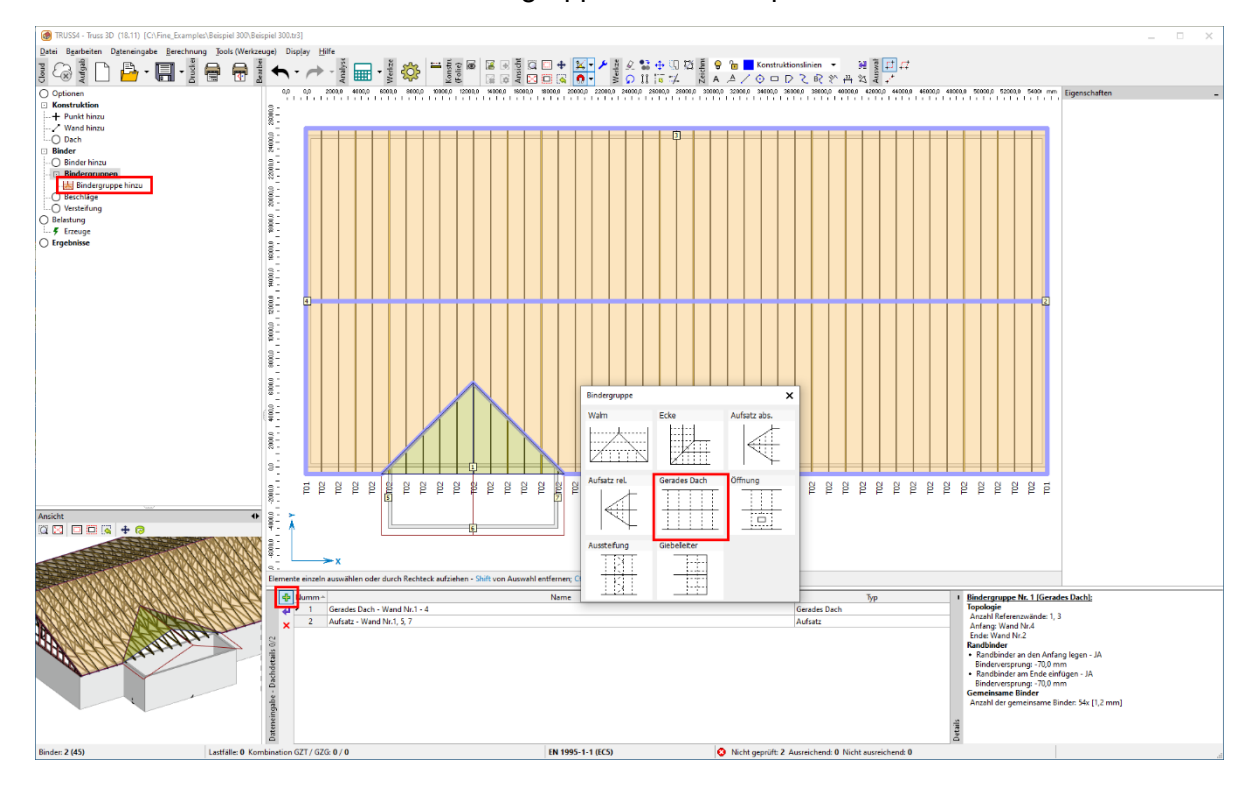

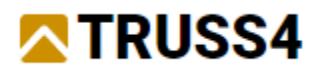

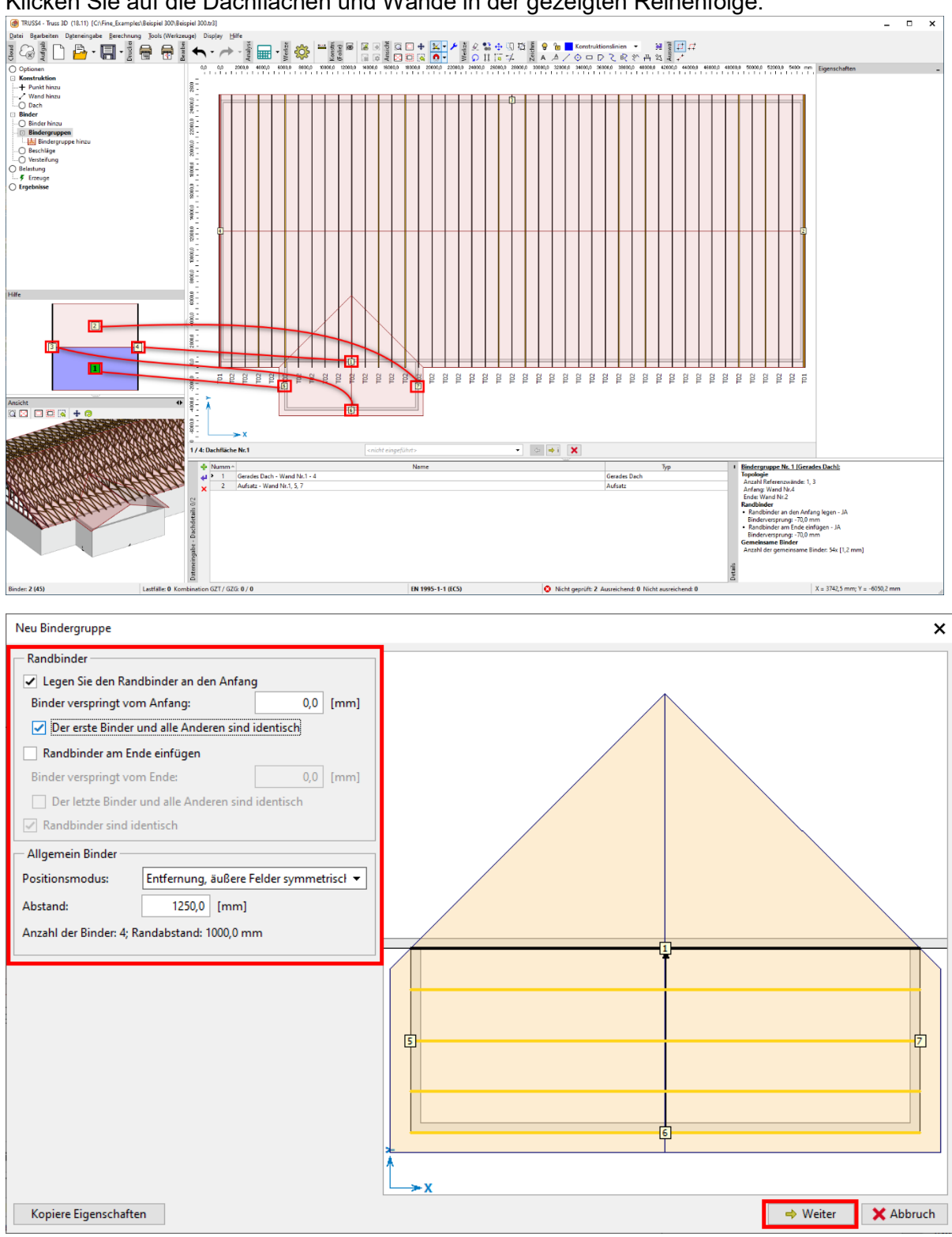

Klicken Sie auf die Dachflächen und Wände in der gezeigten Reihenfolge.

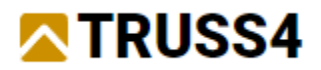

#### Zunächst "Erzeuge alle Binder", dann "Generator starten" um Füllstabmuster zu ändern.

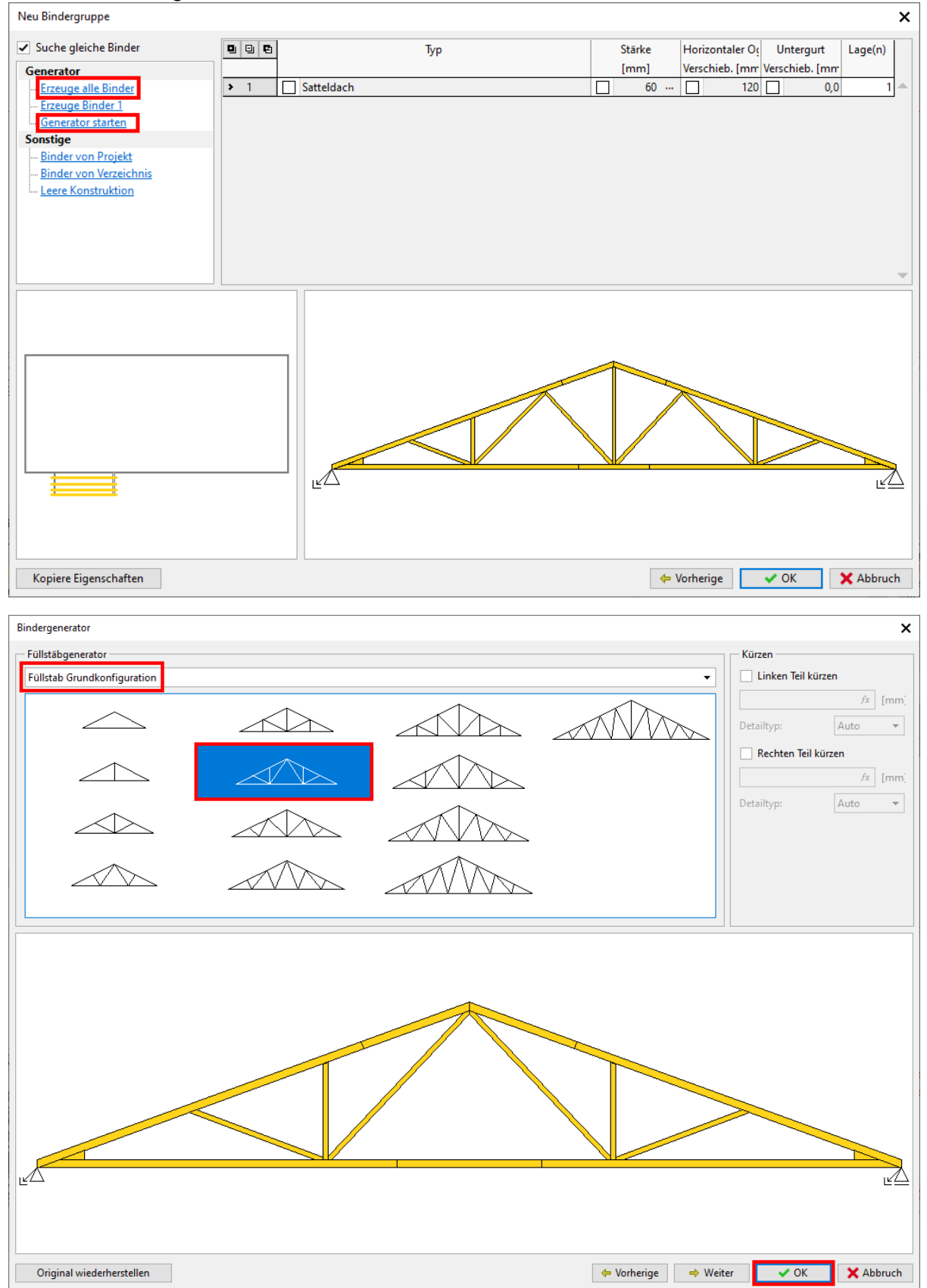

Den Dialog der Bindergruppe mit "OK" schließen".

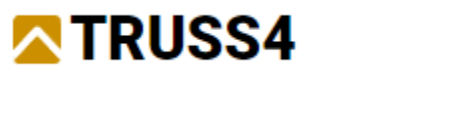

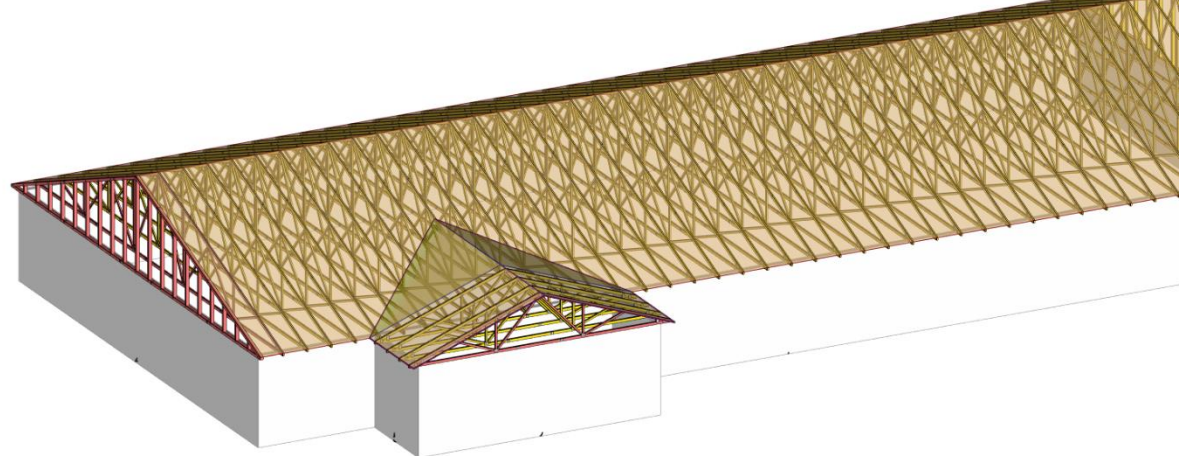

Dachbinder nachdem die zweite Bindergruppe hinzugefügt wurde.

Wir messen den Abstand zwischen dem letzten Binder des Anbaus und der Dachkante des Hauptdachs, damit wir eine gleichmäßige Bindereinteilung zwischen Anbau und der Aufsatzbinderbereich erhalten.

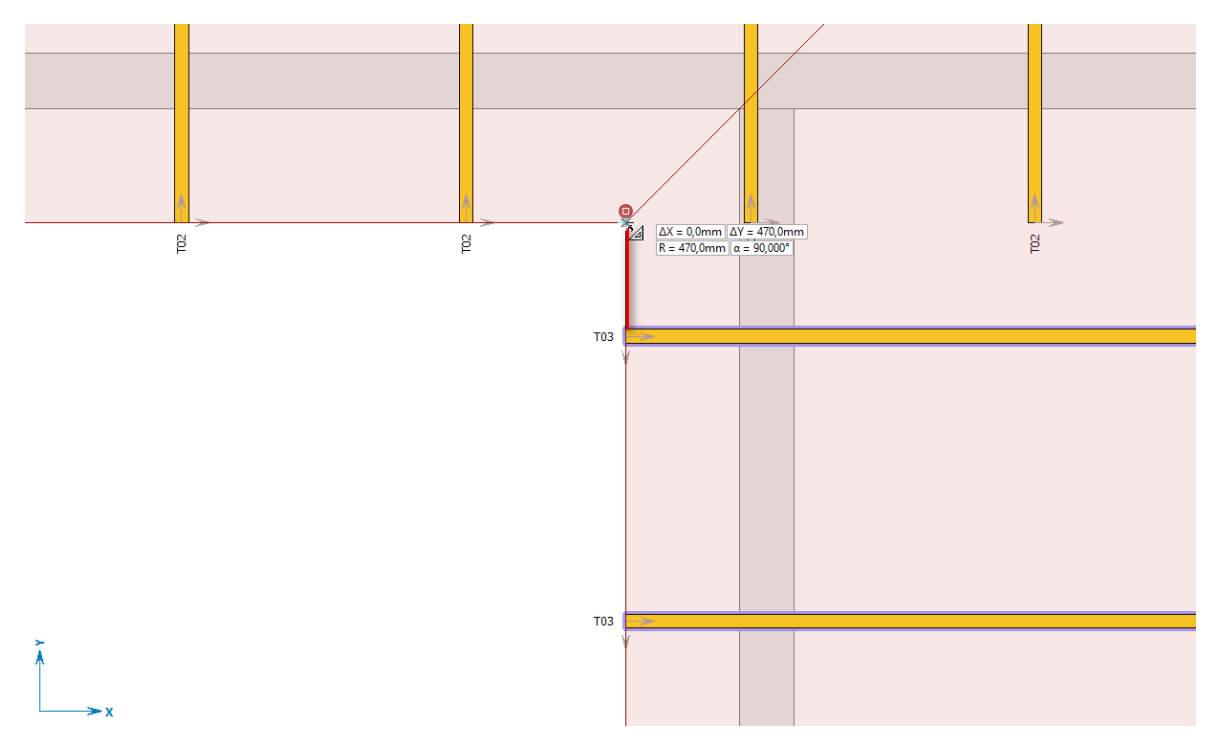

Der gemessene Abstand zwischen Dachkante und oberer Kante des nächsten Binders T03 beträgt 470mm. Daraus ergibt sich eine Position des ersten Aufsatzbinders von 1250 – 470  $= 780$  mm.

Wir schließen die Dachbindereingabe ab, indem wir den Aufsatzbereich mit der zugehörigen Bindergruppe füllen. Wählen Sie "Aufsatz" in Zeile 2 der Tabelle und klicken Sie auf den

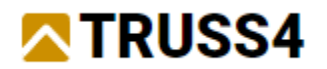

gebogenen purpurfarbenen Pfeil.

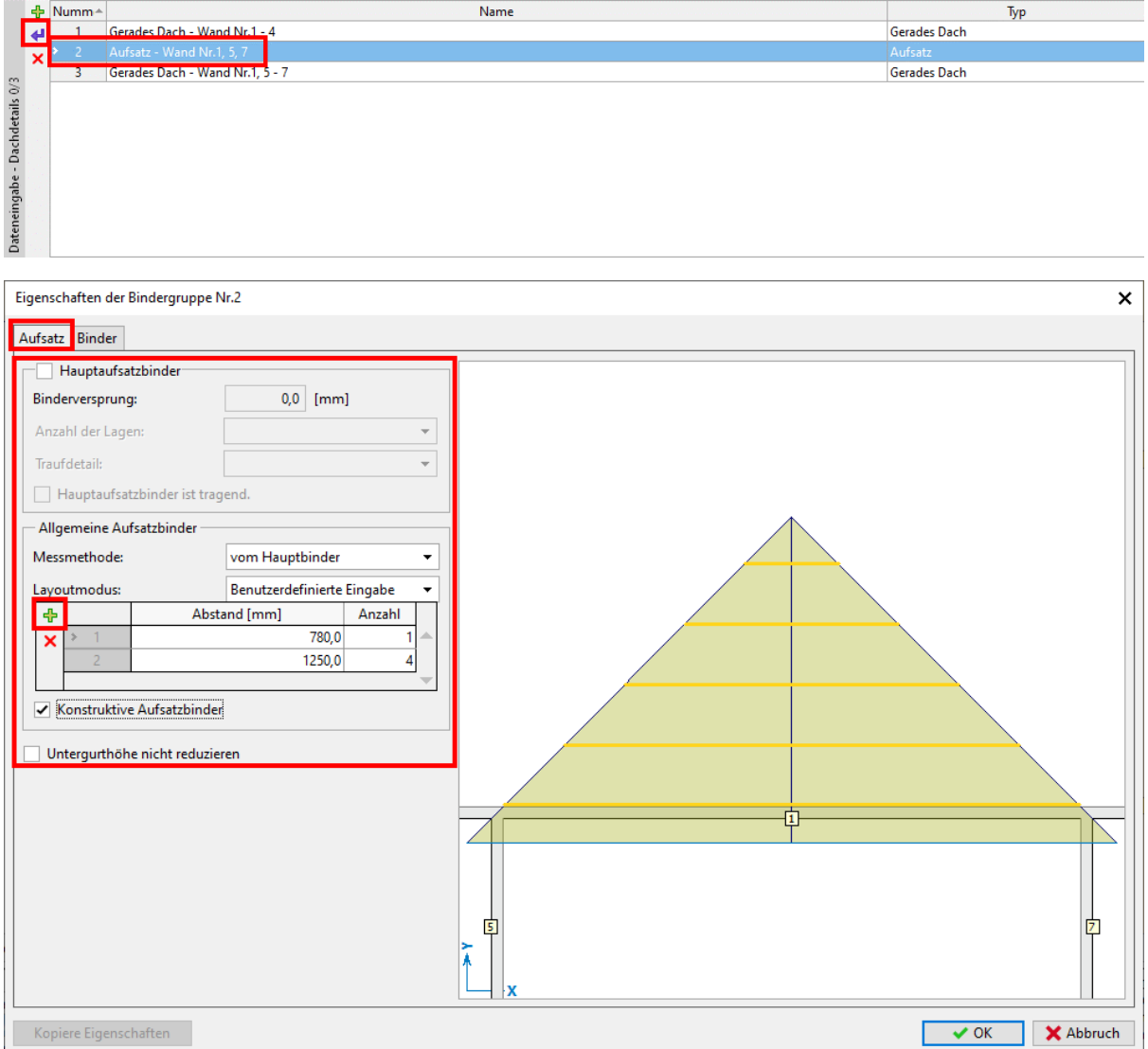

Tragen Sie die Werte und setzen Häkchen wie oben gezeigt. "Konstruktive Aufsatzbinder" erzeugt Binder, die nur Vertikalstäbe haben, deren Abstand jedoch noch im Generator angepasst werden muss. Um Abstände innerhalb der Bindergruppe zu ändern, klicken Sie auf das "+"-Symbol und tragen die Werte für Abstand und die Anzahl der jeweiligen Binder ein.

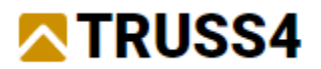

Wir erzeugen alle Binder starten dann den Generator für die ersten vier Binder einzeln, um die Vertikalen mit 1250 mm anzupassen.

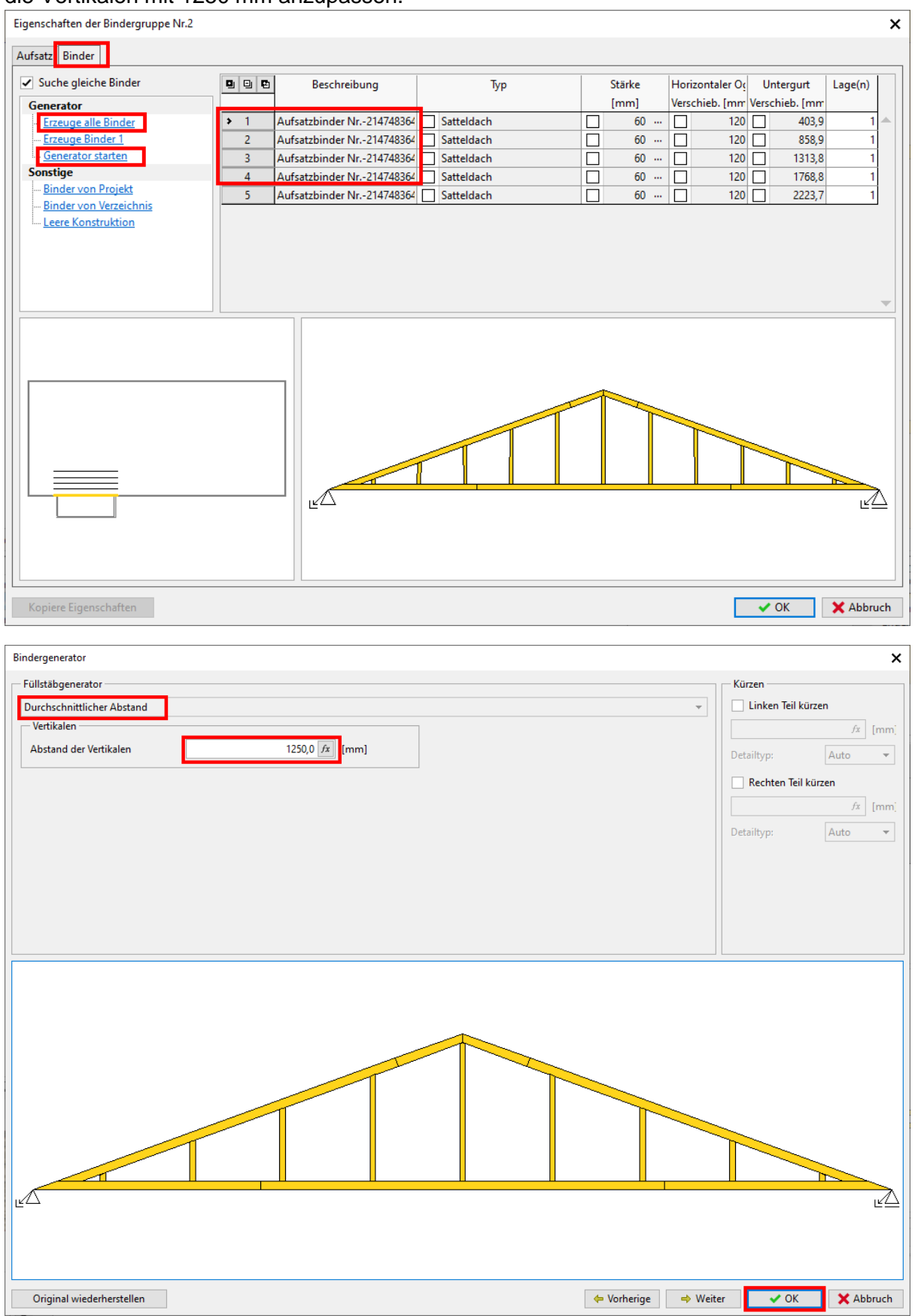

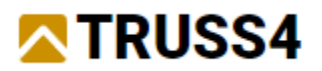

#### Für den kleinsten Binder müssen keine Anpassungen vorgenommen, da dieser keine Vertikalen enthält.

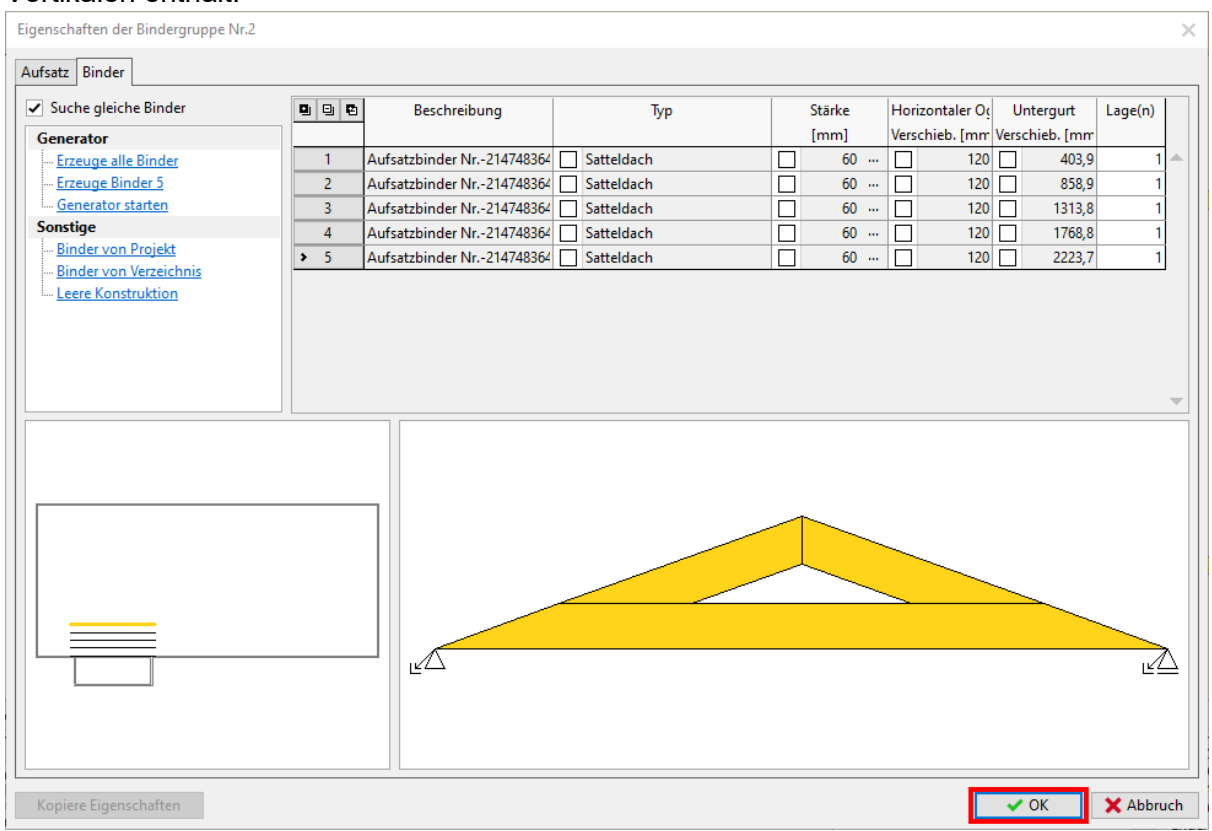

# Alle Dachbinder wurden erzeugt und wir überprüfen das Modell auf Plausibilität und

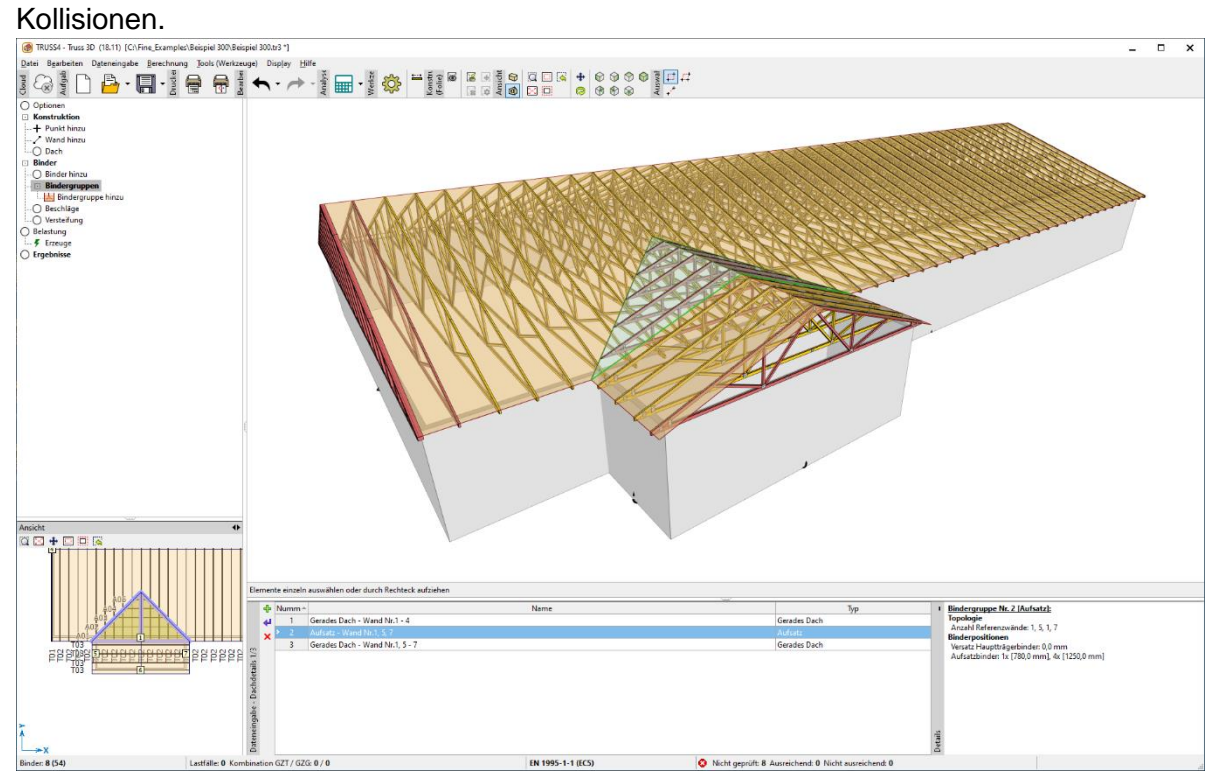

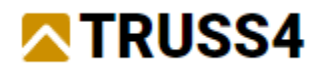

#### Aussteigungsbinder hinzufügen

*Im Allgemeinen kann man davon ausgehen, dass ein Aussteifungsverband in der Lage ist 10-12 Hauptbinder zu stabilisieren. Dies ist abhängig von der Größe der Druckkraft im auszusteifenden Gurt und der Art der Längsaussteifung.* 

In unserem Fall haben wir 43 Hauptbinder (T02), was geschätzt zu 5 Aussteifungsverbänden in der Obergurtebene in beiden Hauptdachflächen führt. (Die äußeren Verbände müssen nah am Giebel platziert werden, so dass wir einen Verband mehr als 43/10 = 4 benötigen). Vertikalverbände über den Auflagern sorgen für die Weiterleitung der horizontalen Auflagerkräfte der Verbandsbinder in die Wände.

Klicken Sie im Optionen-Fenster auf "Bindergruppe hinzu", wählen im Dialog "Bindergruppe" auf "Aussteifung" und dann auf die beiden Hauptbinder, zwischen denen der Aussteifungsverband platziert werden soll. Tragen Sie "10" bei Anzahl der ausgesteiften Binder. Wir wollen alle Verbände gleich machen und die inneren Verbände müssen die Seitenlast von 10 Bindern aufnehmen. Der eingetragene Wert ist direkt mit der auf den Verband einwirkenden Last verknüpft (eine größere Zahl bedeutet eine sicherere Bemessung).

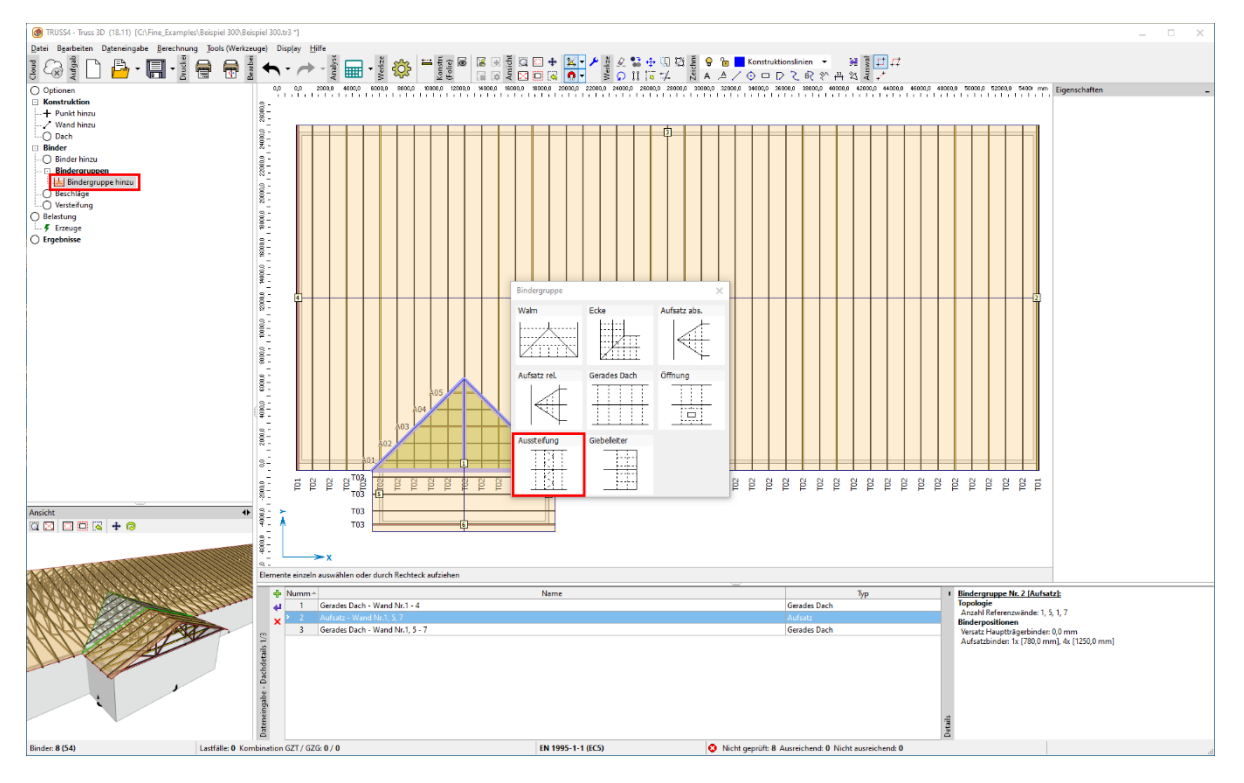

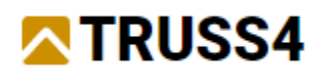

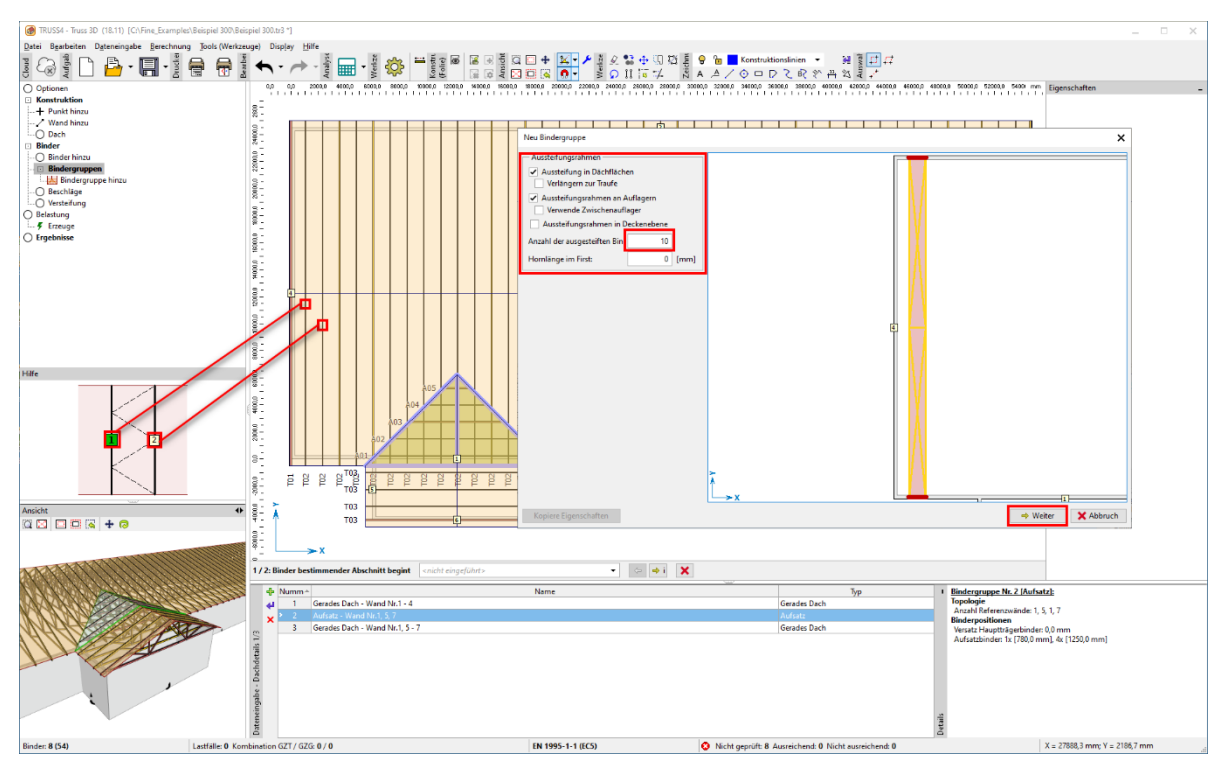

Ändern Sie die Stärke auf 50 mm bzw. 80 mm, erzeugen alle Binder und bestätigen mit "OK":

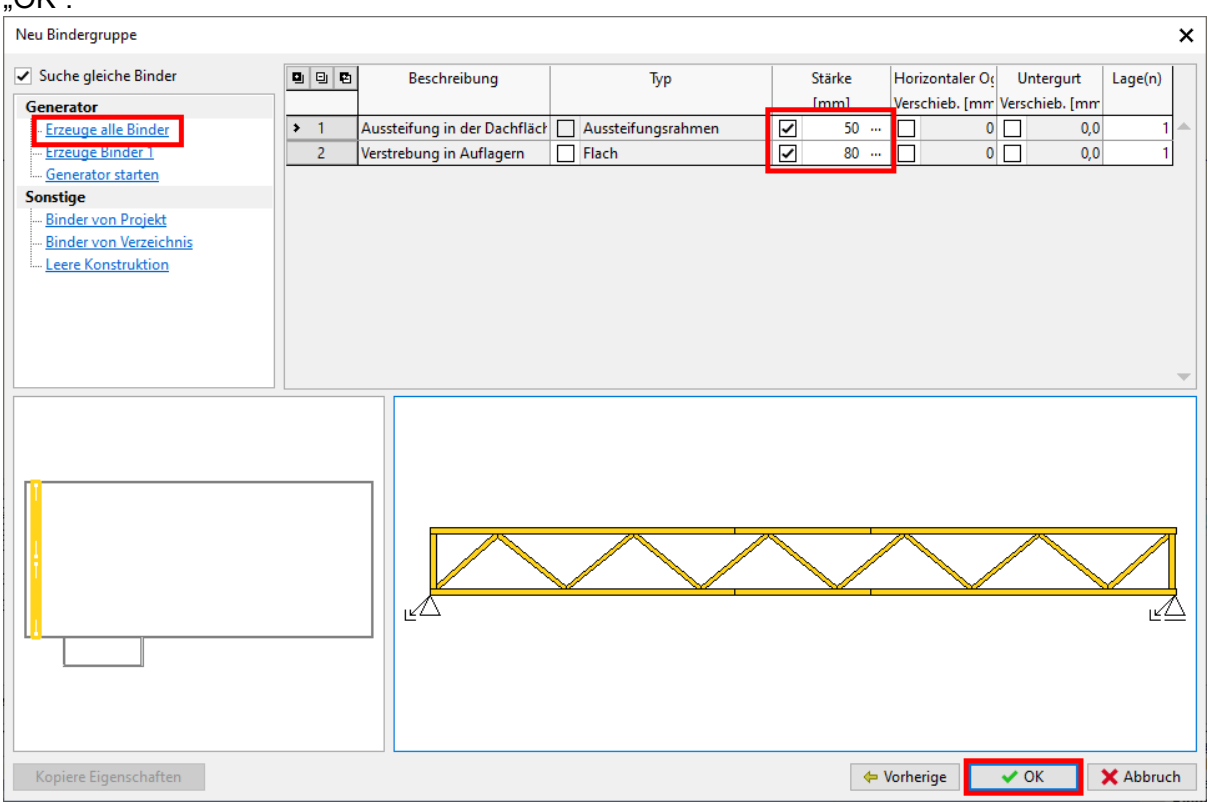

Auf die gleiche platzieren wir die anderen Aussteifungsverbände an den mit "X" markierten Stellen.

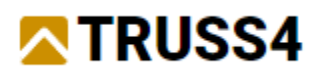

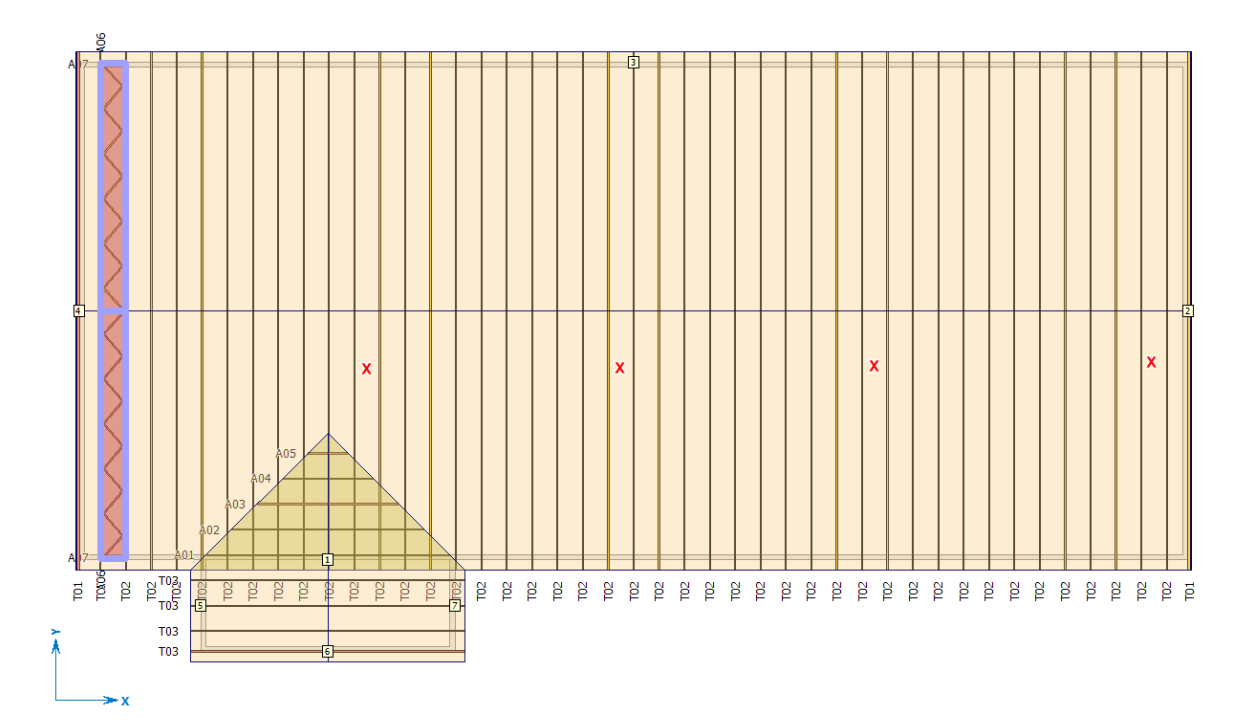

Wir können uns einigen Arbeitsaufwand ersparen, indem wir die Eigenschaften der zuvor eingegeben Aussteifungsgruppe verwenden. Fügen Sie eine neue Aussteifungsgruppe hinzu, klicken auf "Kopiere Eigenschaften" in der linken unteren Ecke des Dialogs und wählen die Gruppe, deren Eigenschaften übernommen werden sollen. Dabei werden nicht nur die Einstellungen des Dialogs übernommen, sondern auch Bindereigenschaften wie Holzstärke, Füllstabanordnung etc.

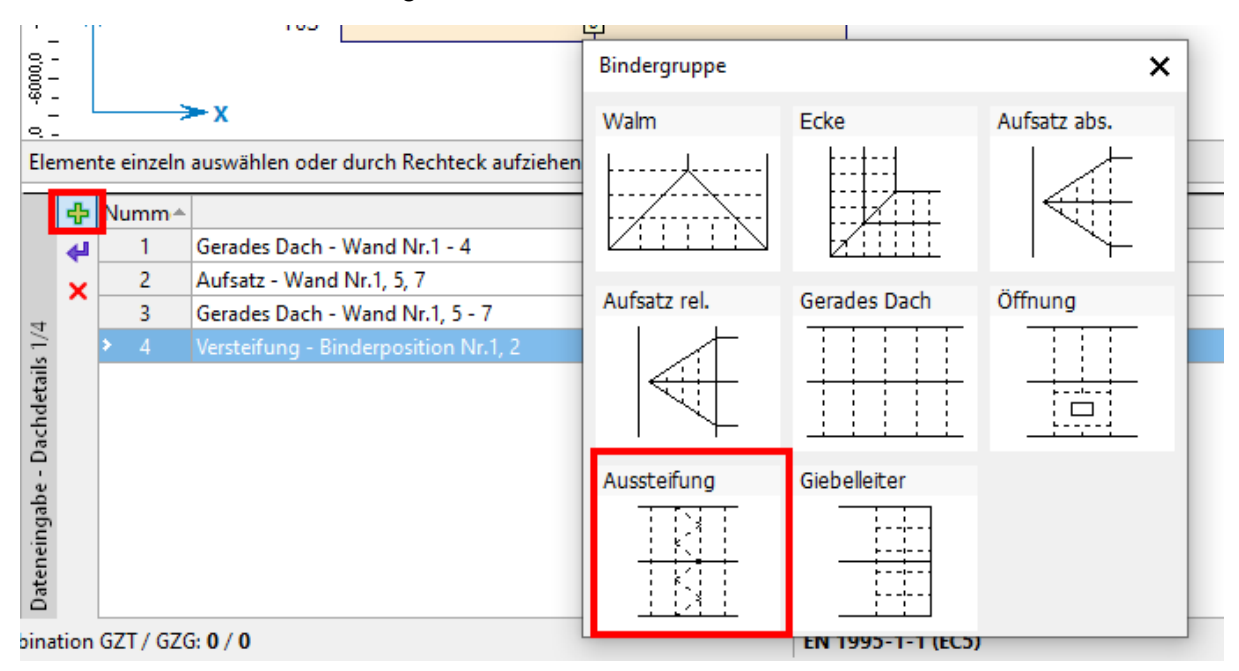

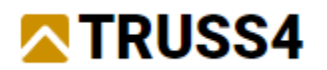

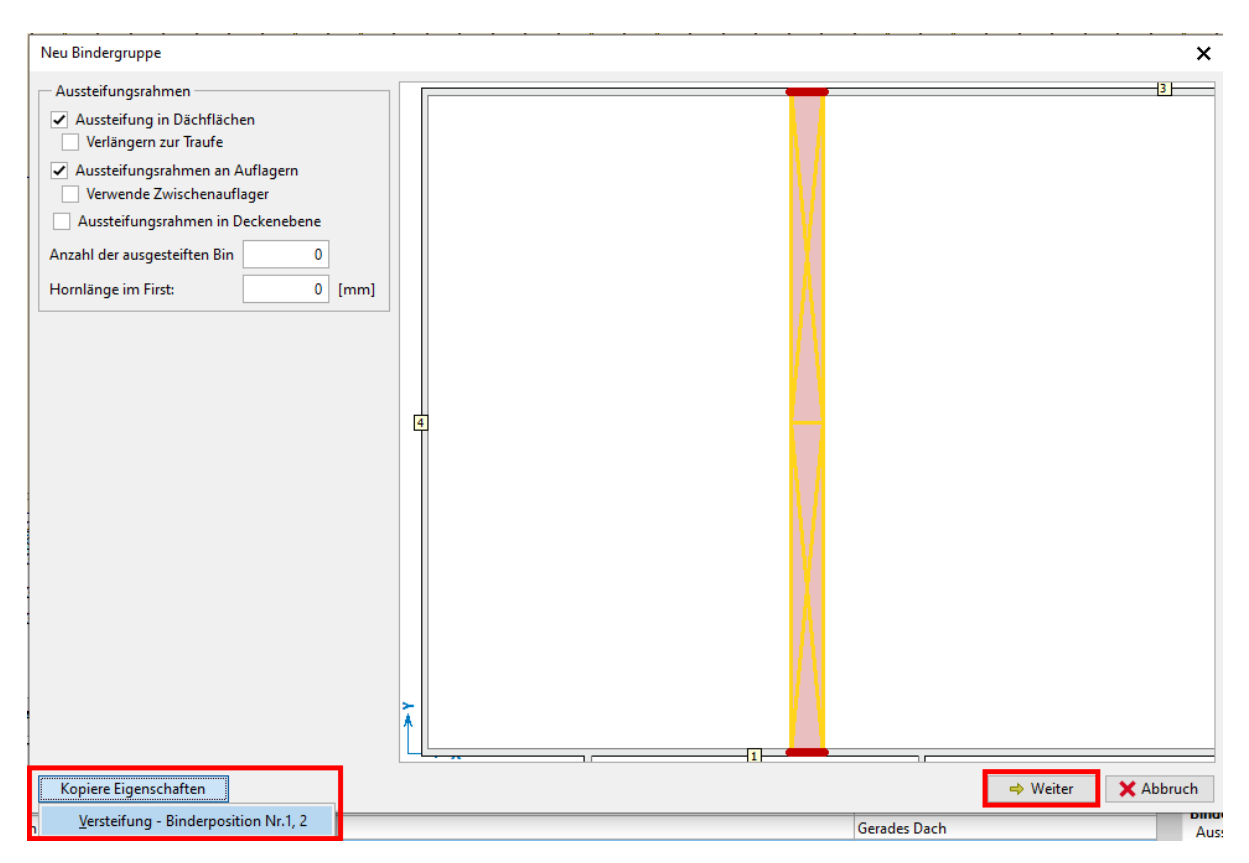

Schließen Sie den zweiten Dialogteil mit "OK".

Wiederholen Sie diese Schritte noch drei Mal.

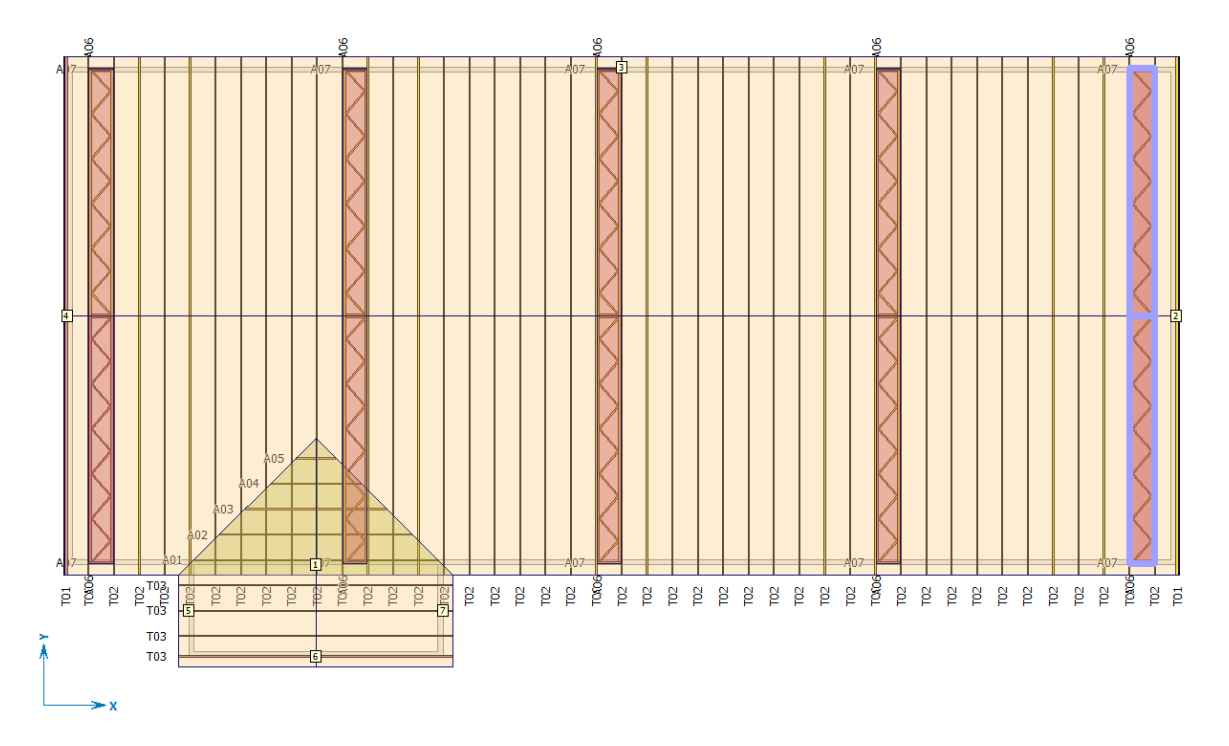

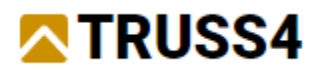

Die Binder des Anbaus müssen ebenfalls ausgesteift werden, die Anzahl auszusteifender Binder beträgt 4.

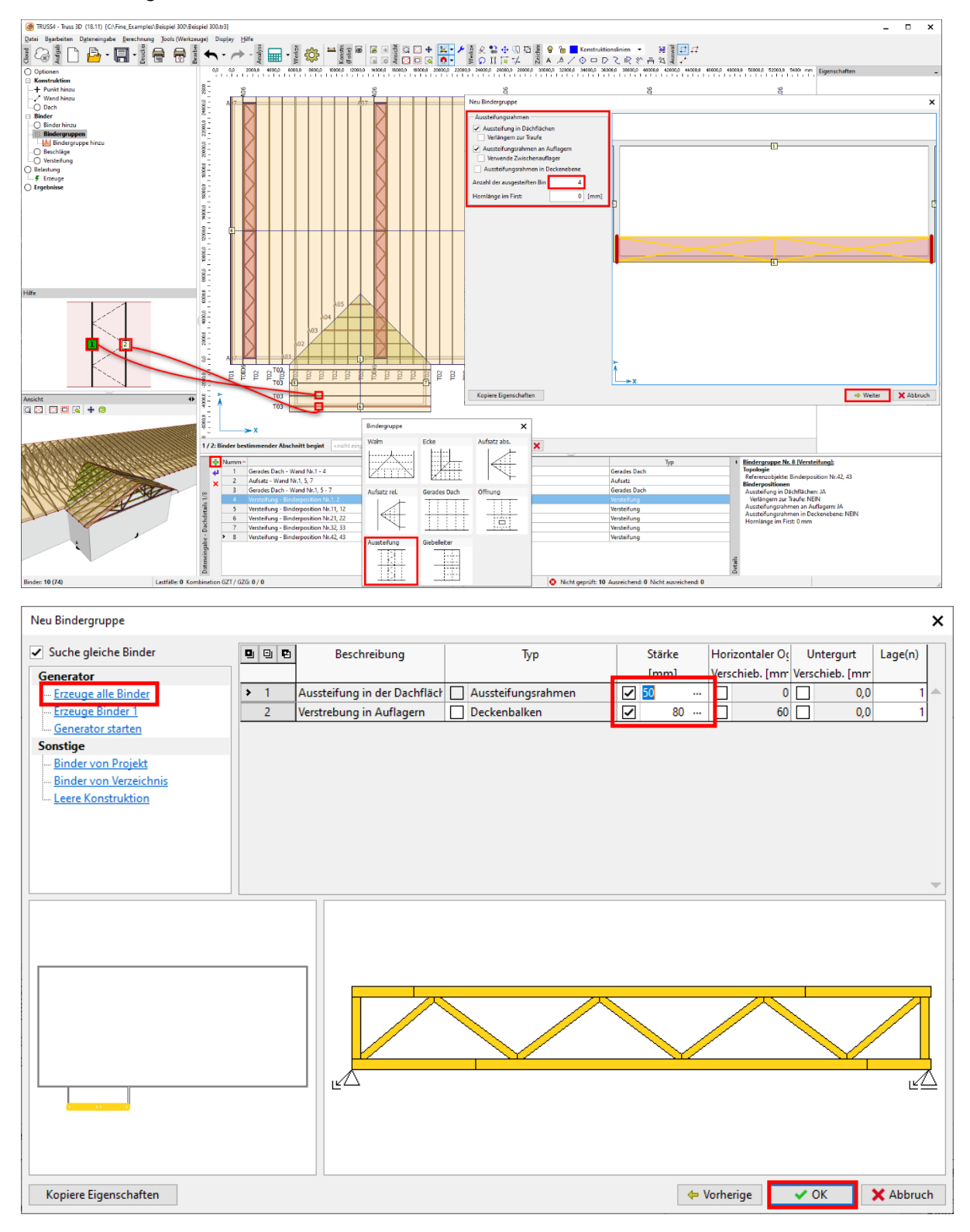

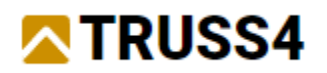

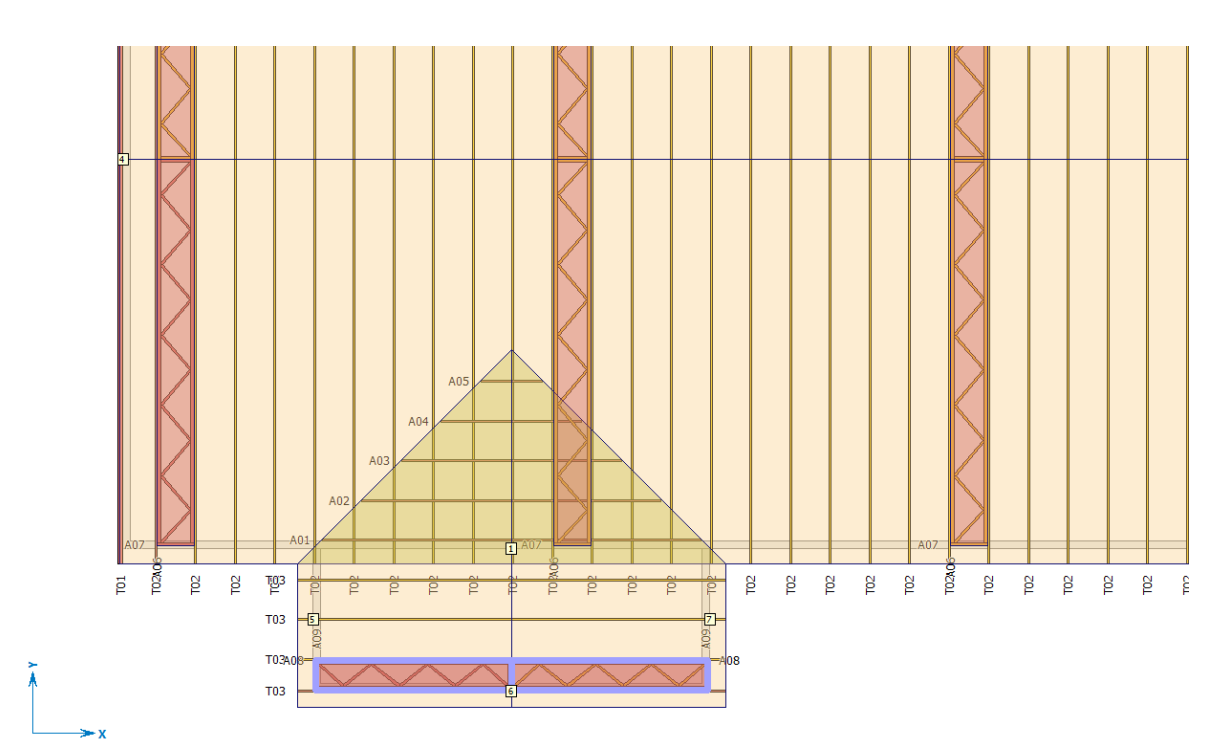

Damit haben wir alle Dach- und Aussteifungsbinder auf dem Dach platziert. Eine komplette räumliche Aussteifung bedarf noch weiterer Bauteile, z.B. diagonal verlaufende Rispenbänder zwischen benachbarten Aussteifungsverbänden First und Traufe verbindend.

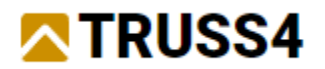

## Belastung

Wir bringen die Belastung auf die Hauptbinder mittels des Lastgenerators. Klicken Sie auf "Belastung" und "Erzeuge" im Optionen-Fenster.

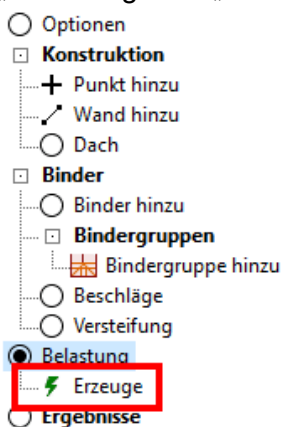

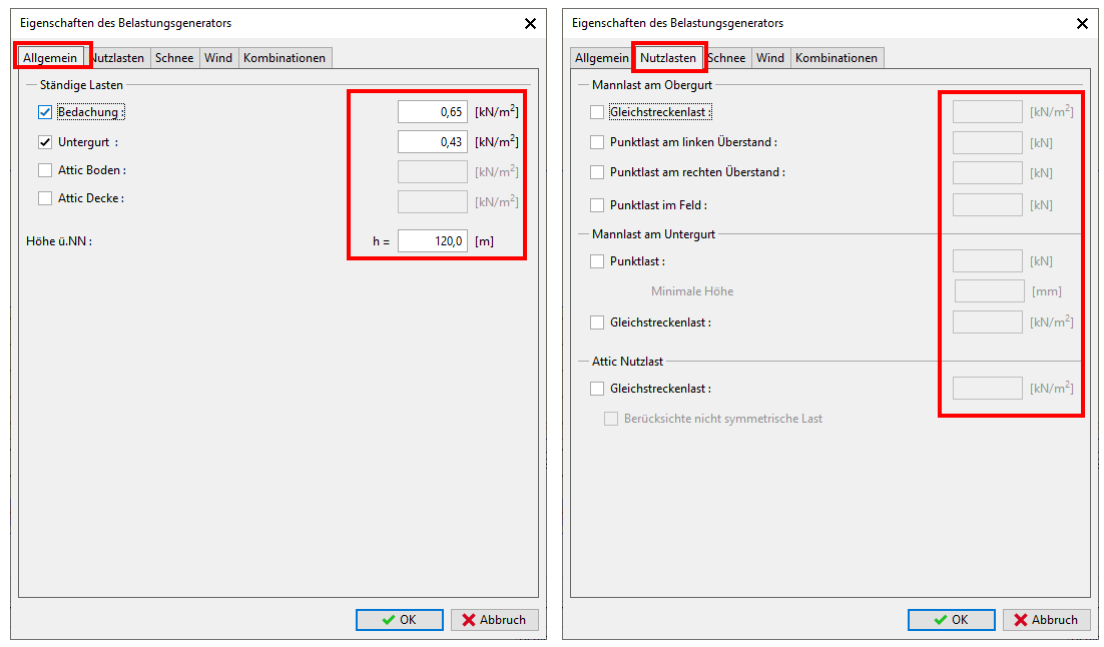

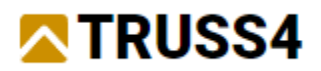

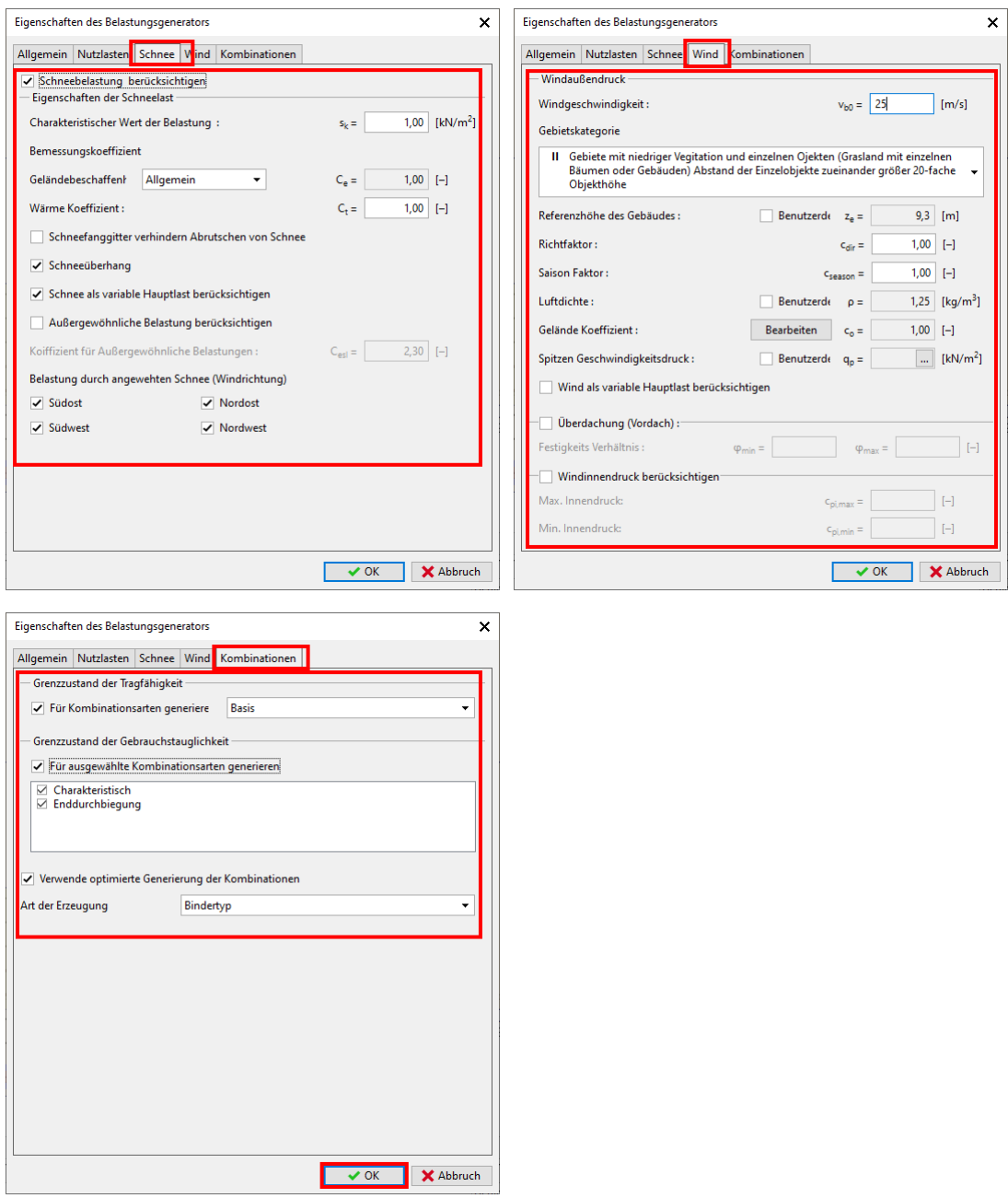

Die auf die Dachbinder einwirkenden Lasten wurden erzeugt, die Belastung der Aussteifungsverbände wird auf der Grundlage der inneren Kräfte der zugehörigen Dachbinder berechnet. Überprüfen Sie alle Lastfälle gründlich.

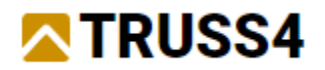

## Ergebnisse - Analyse

Sehen Sie zunächst auf die Aufsatzbinder (A01 – A05) in der Tabelle des Ergebnisfensters. Abweichend von den anderen Bindern ist bei ihnen kein Häkchen in der Spalte "Prüfung" gesetzt. Dies ist die Folge unserer Auswahl "Konstruktive Aufsatzbinder", weshalb sie nicht bemessen bzw. nachgewiesen werden.

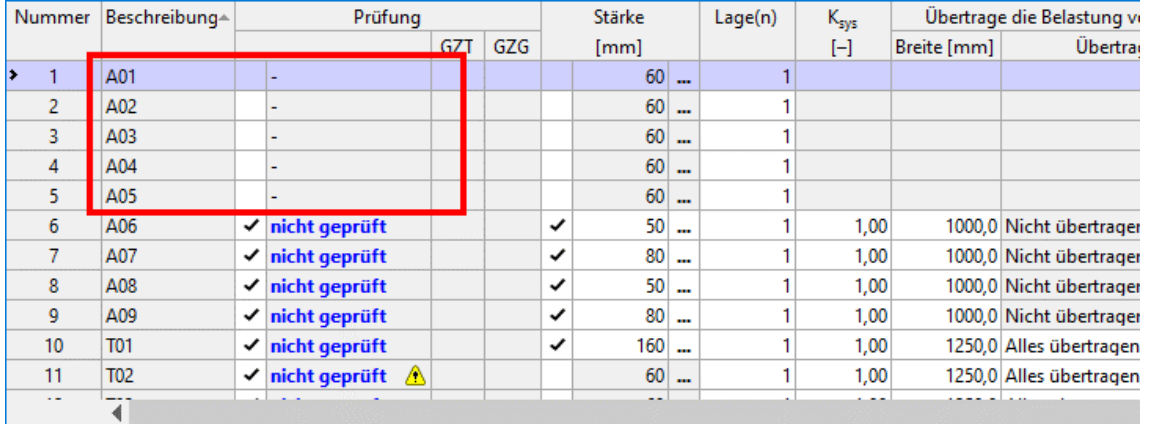

Wir sehen uns nun die Binder an, die bemessen und nachgewiesen werden sollen.

Binder T01 (Giebelbinder am Hauptdach): sehen Sie, dass bei diesem Binder keine Auflager erzeugt wurden, weil der Generator diese für einen vollständig auf einer Wand aufliegenden Binder nicht festlegen kann.

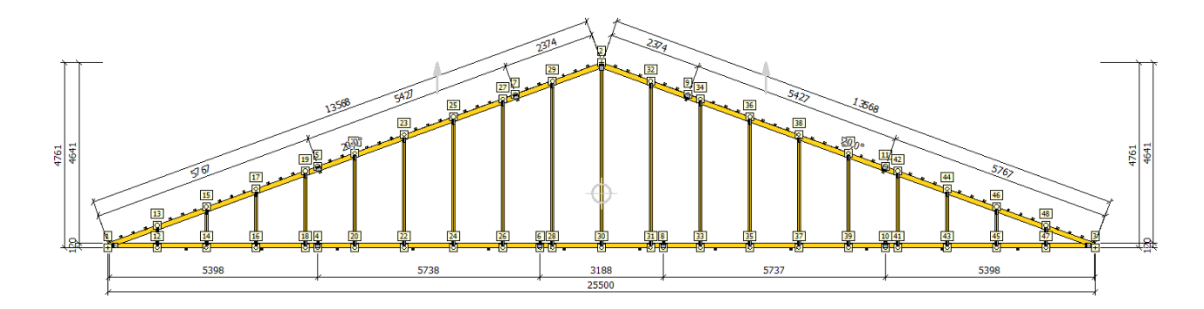

Die Auflager können wir manuell hinzufügen mit der Funktion "Auflager für ausgewählte Knoten". Platzieren Sie ihren Mauszeiger am linken Binderende, halten die linke Maustaste und ziehen die Maus wie gezeigt nach rechts unten, um ein Rechteck zu erzeugen, welches alle Knoten am Untergurt einschließt.

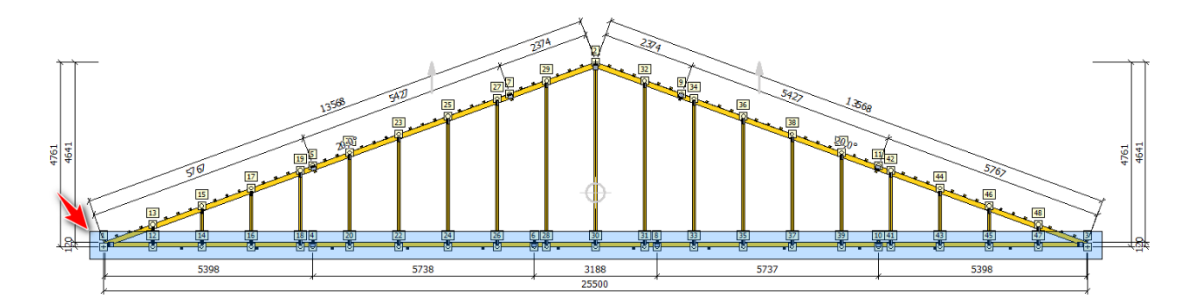

Nun halten Sie die <Strg>-Taste gedrückt und klicken nacheinander auf die vier Ug-Stöße ([4], [6], [8] und [10]), um diese von der Auswahl abzuwählen. Gegebenenfalls führen Sie dies auf für möglicherweise am Obergurt ausgewählte Knoten aus. Klicken Sie mit der

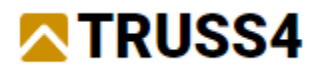

rechten Maustaste auf einen beliebigen ausgewählten Knoten am Untergurt, wählen im Kontextmenü "Auflager für ausgewählte Knoten (21)" und verwenden dann die gezeigten Einstellungen des Dialogs.

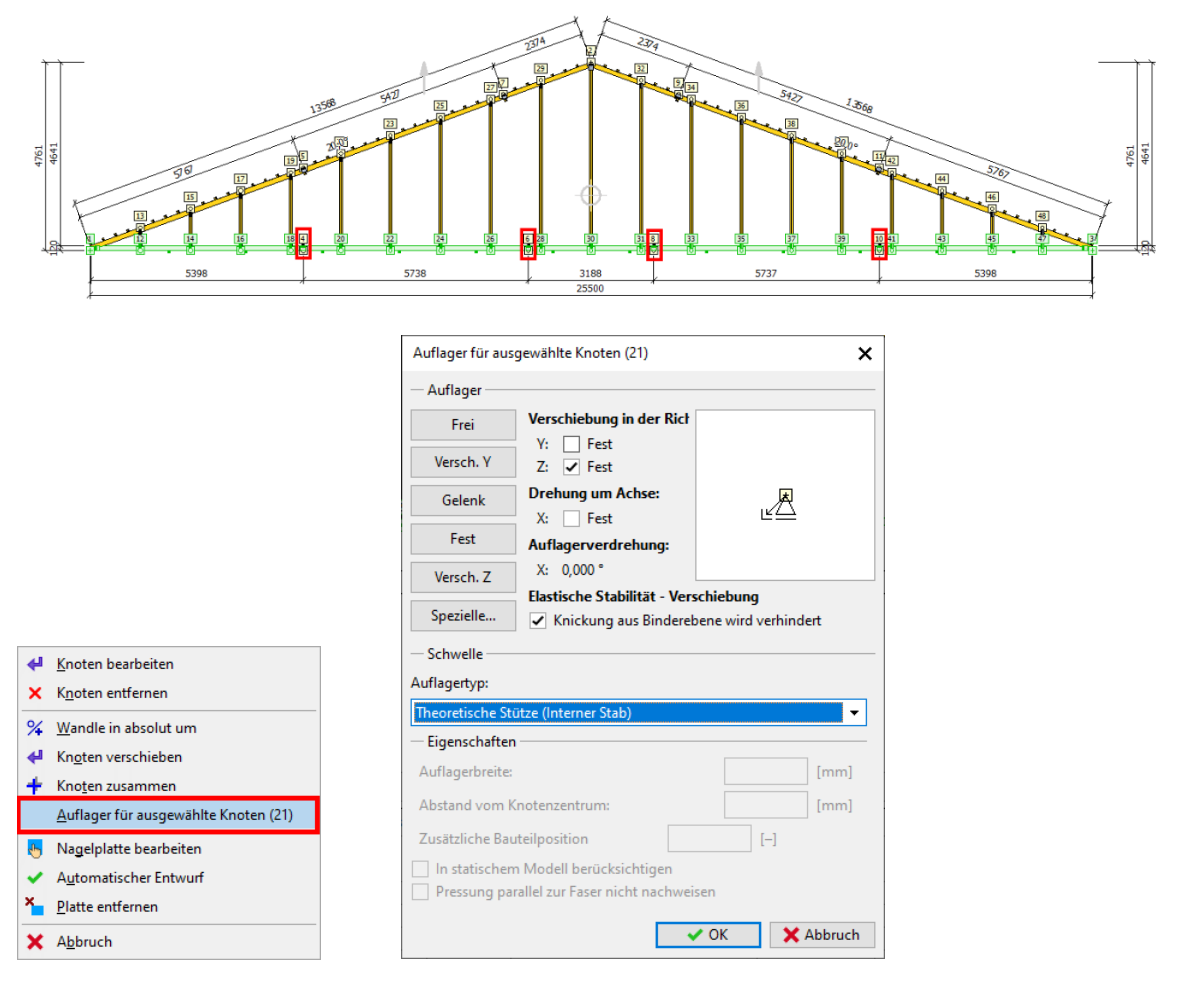

Close the dialog with "OK".

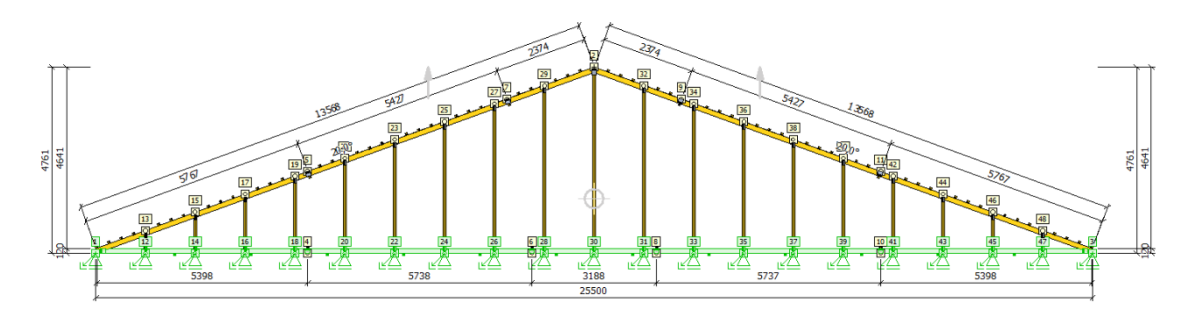

Der Giebelbinder hat nun ein theoretisches Auflager unter jeder Vertikalen. Wir müssen noch sicherstellen, dass auch Horizontalkräfte aufgenommen werden können, indem wir auf den äußerst linken Knoten [1] mit rechts klicken und "Knoten bearbeiten" auswählen. Setzen Sie das Häkchen bei Y: in der Registerkarte "Auflager".

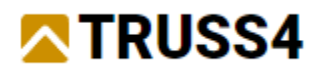

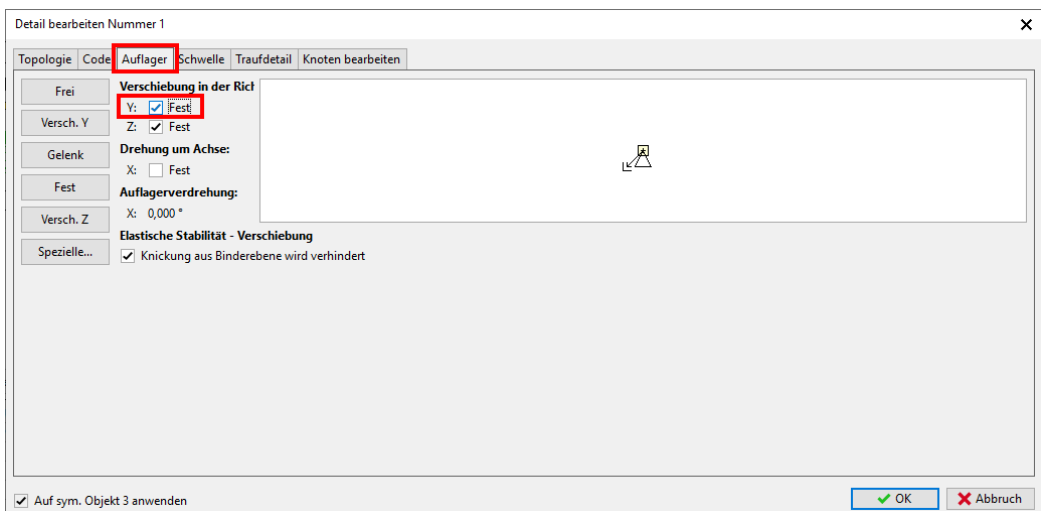

Wir lassen nun das Programm die Binder entwerfen, indem wir <Strg+F8> oder auf die Ikone  $\mathbf{N}$  klicken.

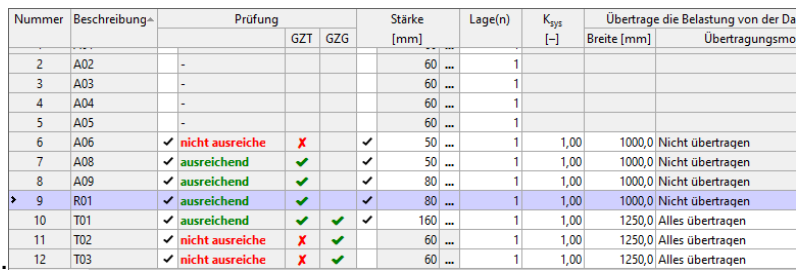

Wir müssen die Ergebnisse der Binder T02, T03 und A06 genauer ansehen, da sie die Bemessungskriterien nicht erfüllen, dies ausschließlich im GZT.

Wir beginnen mit Binder T03 und hierfür sehen wir im ganz rechten unteren Fenster die Informationen zu den Ergebnissen bei "Gesamte Binderüberprüfung" an. Sollte diese Information versteckt sein, klicken Sie auf "Zeigen".

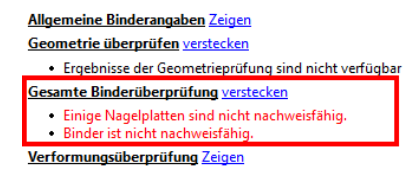

Wir sehen, dass einige Nagelplatten nicht nachweisfähig sind und können uns somit direkt die Knotenergebnisse anzeigen lassen.

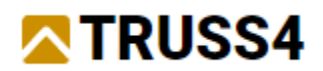

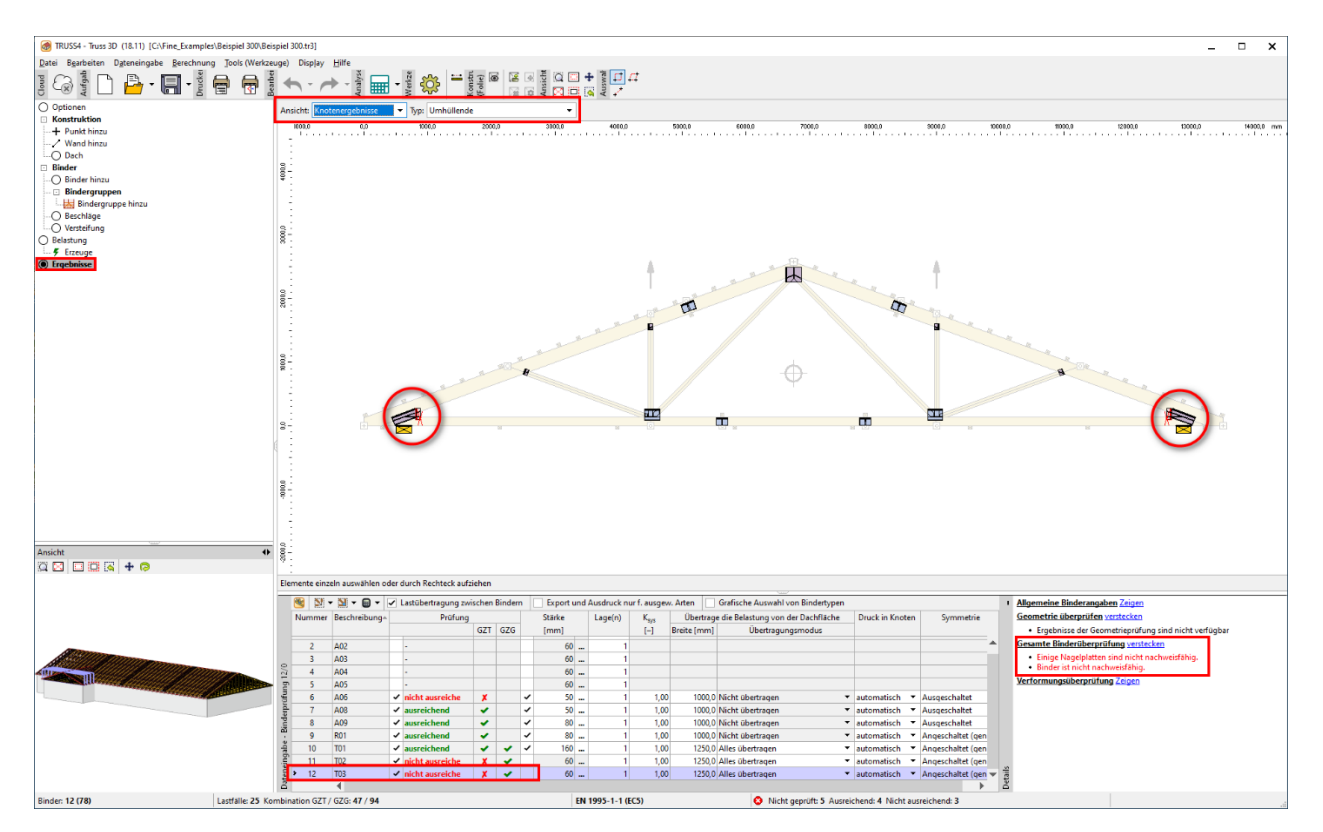

Offensichtlich ist die Einbindetiefe der Zusatzplatten an den Traufknoten nicht ausreichend. Die Situation mit Keil, Auflagerposition und Gurthöhen erlaubt es auf die Zusatzplatten zu verzichten.

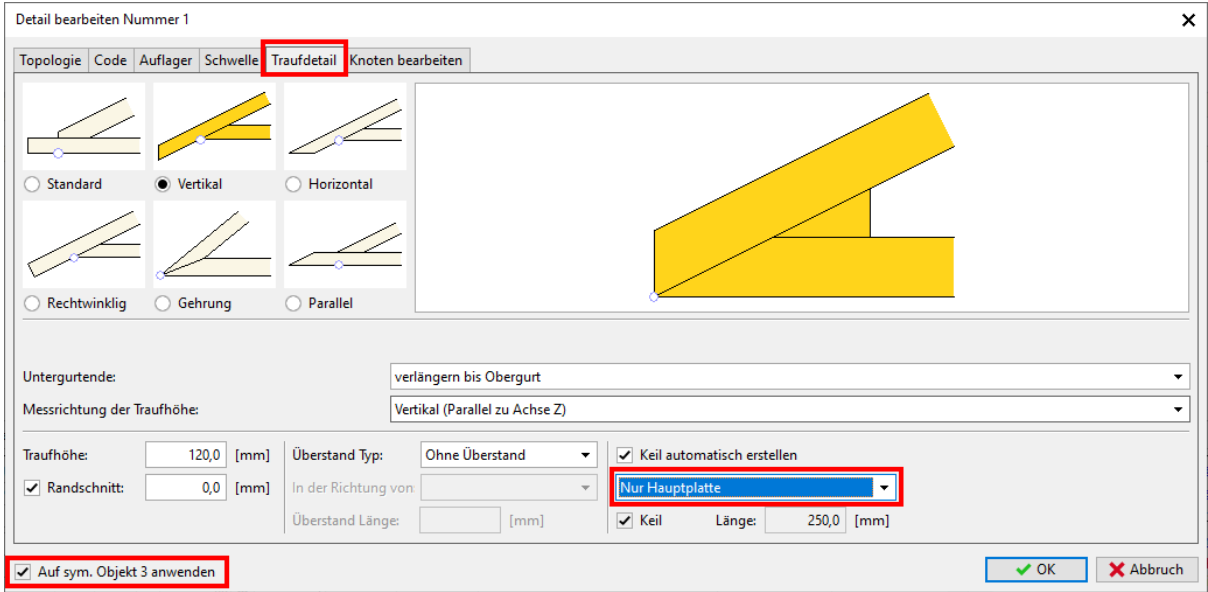

Klicken Sie auf den linken Traufknoten, wählen "Knoten bearbeiten" im Kontextmenü, wechseln zur Registerkarte "Traufdetail" und wählen "Nur Hauptplatte" in der Drop-down-Liste unterhalb von Keil automatisch erstellen. Stellen Sie sicher, dass die Symmetrie für Knoten 3 angehakt ist. Schließen Sie den Dialog mit "OK" und lassen den Binder erneut mit drücken der Taste <F8> überprüfen. Der Binder ist erfolgreich nachgewiesen.

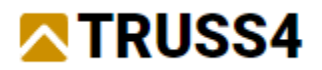

Als nächstes betrachten wir Binder T02, wir sehen, dass die Bauteile ausreichend dimensioniert sind. Wir wechseln zur Ansicht der Knotenergebnisse und sehen, dass der Binder an den Auflagern überbeansprucht ist.

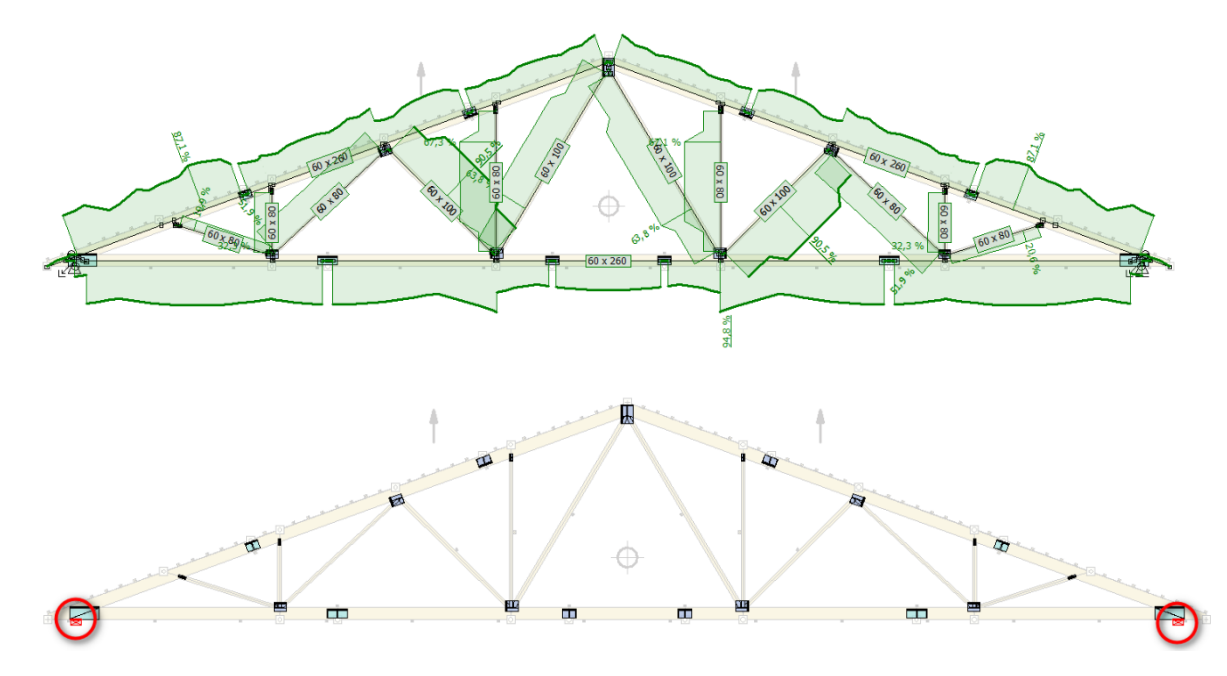

Doppeklicken Sie auf Binder T02 in der Ergebnistabelle, damit Truss2D gestartet wird. Alternativ wählen Sie T02 in der Tabelle aus und klicken dann auf die Truss2D-Ikone in der oberen linken Ecke der Tabelle.

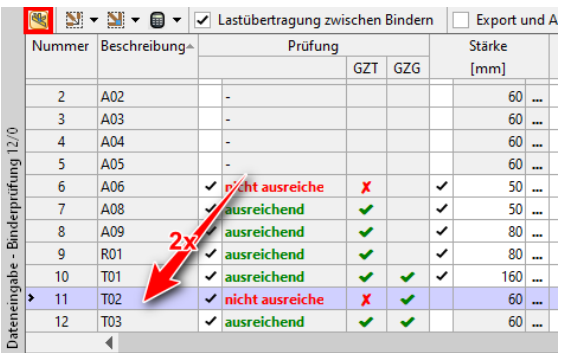

Klicken Sie in Truss2D im liken Optionen-Fenster auf "Prüfung der Knoten" und schauen in die Ergebnistabelle unterhalb der Binderfensters. Knoten 1 und 4 (Schwellen an den Traufknoten) sind mit 112,6% überbeansprucht. Folglich ist die Auflager von 240mm nicht ausreichend.

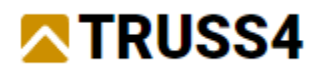

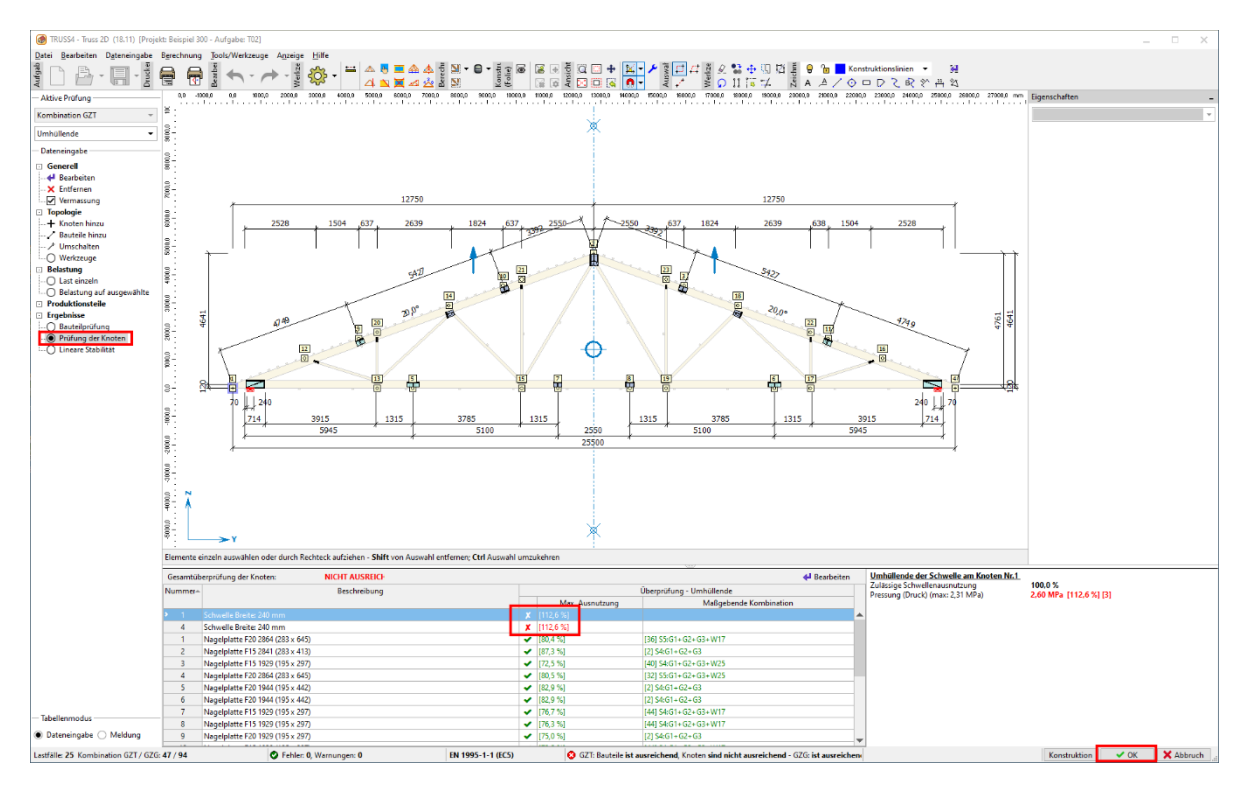

Schließen Sie Truss2D mittels "OK" in der unteren rechten Ecke des Programms. Zurück in Truss3D klicken Sie mit rechts auf den Knoten 1 (linke Traufe), wählen "Knoten bearbeiten" im Kontextmenü und ändern die Auflagerbreite auf 280mm auf der Registerkarte "Schwelle".

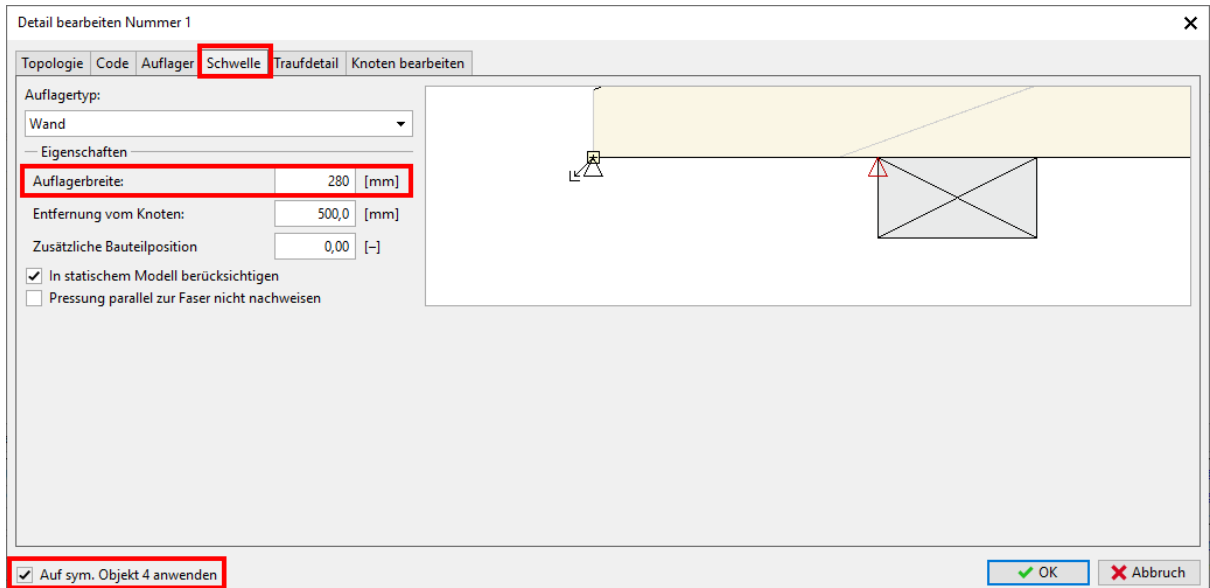

Um die Änderung auch auf den anderen Traufknoten anzuwenden, muss das Häkchen bei "Auf sym. Objekt 4 anwenden" gesetzt sein. Drücken Sie Taste <F8> und sehen Sie, dass der Binder nun ausreichend nachgewiesen ist. Die Vergrößerung der Auflagerfläche kann durch das Unterlegen einer entsprechend langen Stahlplatte vorgenommen werden.

Wir kümmern uns nun um die Bemessung des Aussteifungsbinders A06. Zuvor sehen wir uns aber die Belastung und die Bemessungskriterien von Aussteifungsbindern an.

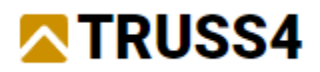

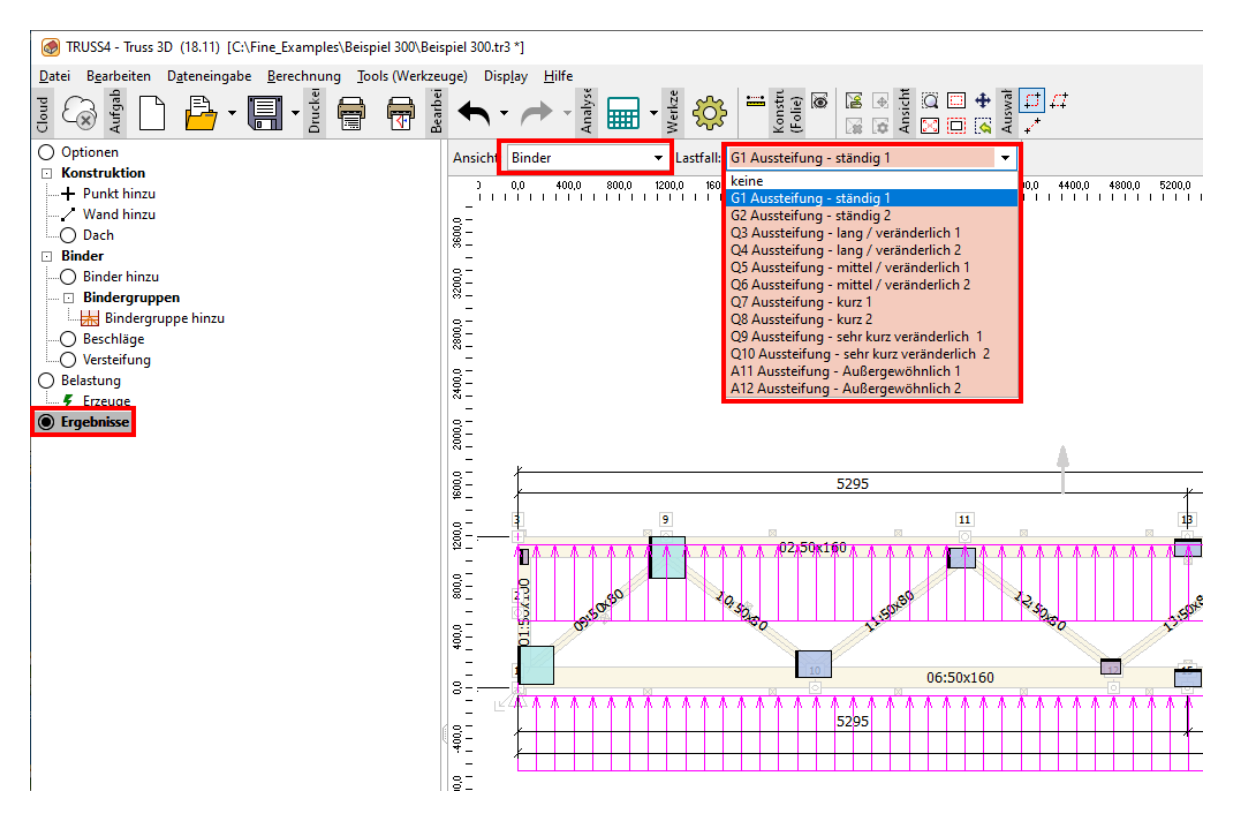

Ein Aussteifungsbinder deutlich andere Lastfälle als Standardbinder. Die Lasten wirken in wechselseitigen Richtungen auf die Gurte. Sie sind das Ergebnis der Axialkräfte der auszusteifenden Binder und stehen im Verhältnis zur Klasse der Lasteinwirkungsdauer (ständig, lang, mittel, etc.).

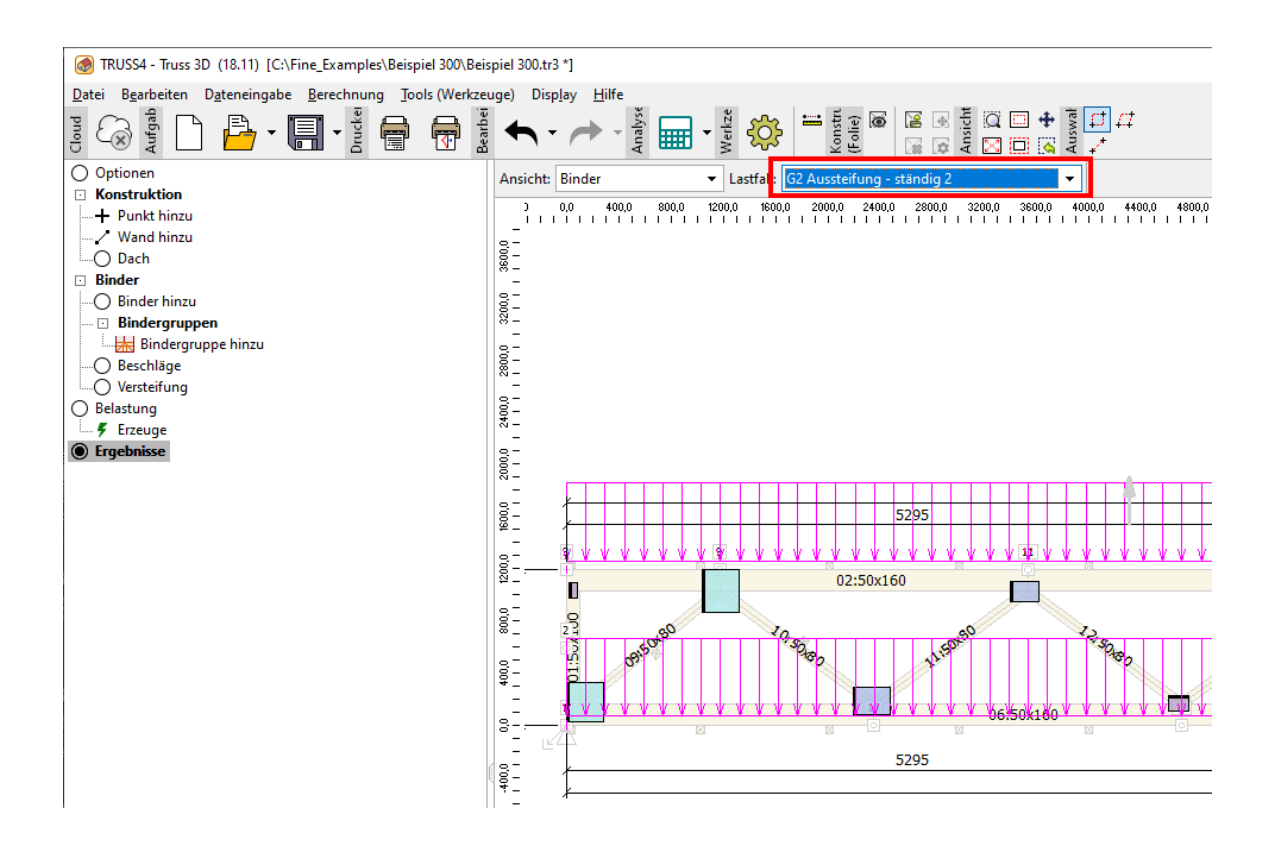

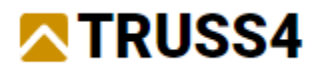

Die Lasten werden auf der Grundlage von Gleichung (9.37) EN 1995-1-1:2010-12 errechnet, wobei die Anzahl auszusteifender Binder, die mittlere Druckkraft in den ausgesteiften Bauteilen und die Länge das Aussteifungselements selbst berücksichtigt werden. In diesen Lasten werden nur die Imperfektionen (Vorkrümmung) der Bindergurte berücksichtigt, nicht jedoch äußere Windlasten, z.B. Wind auf Giebel.

Ein Blick auf die Ergebnisse (Gesamte Binderüberprüfung) zeigt, dass einige Nagelplatten nicht nachweisfähig sind und die Durchbiegungskontrolle nicht erfüllt ist. Da wir das gesamte Plattensortiment des Plattenlagers verwenden, dauert die Bemessung entsprechend lang. Deshalb wird hier empfohlen nur einen Plattentyp, in diesem Fall F15 (1,5mm Dicke) zu

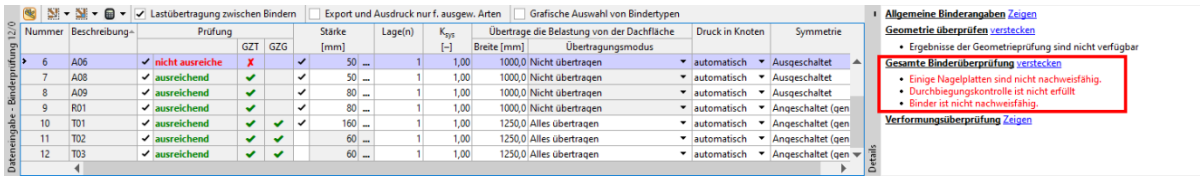

Die Endvertikalen des Og-Verbandes sollten genügend Anschlussbreite zum Vertikalverband R01 bieten, weshalb wir sie auf 220mm verbreitern. Die Gurte tragen zur Verringerung der Durchbiegung bei und wir erhöhen ihre Höhe auf 220mm. Diese Veränderungen können am einfachsten in Truss2D vorgenommen werden. Doppelklicken Sie auf Binder A06 in der Ergebnistabelle um Truss2D zu starten oder führen Sie einen Klick auf die Ikone Truss2D aus.

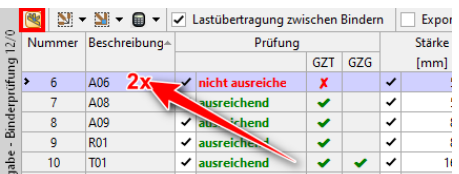

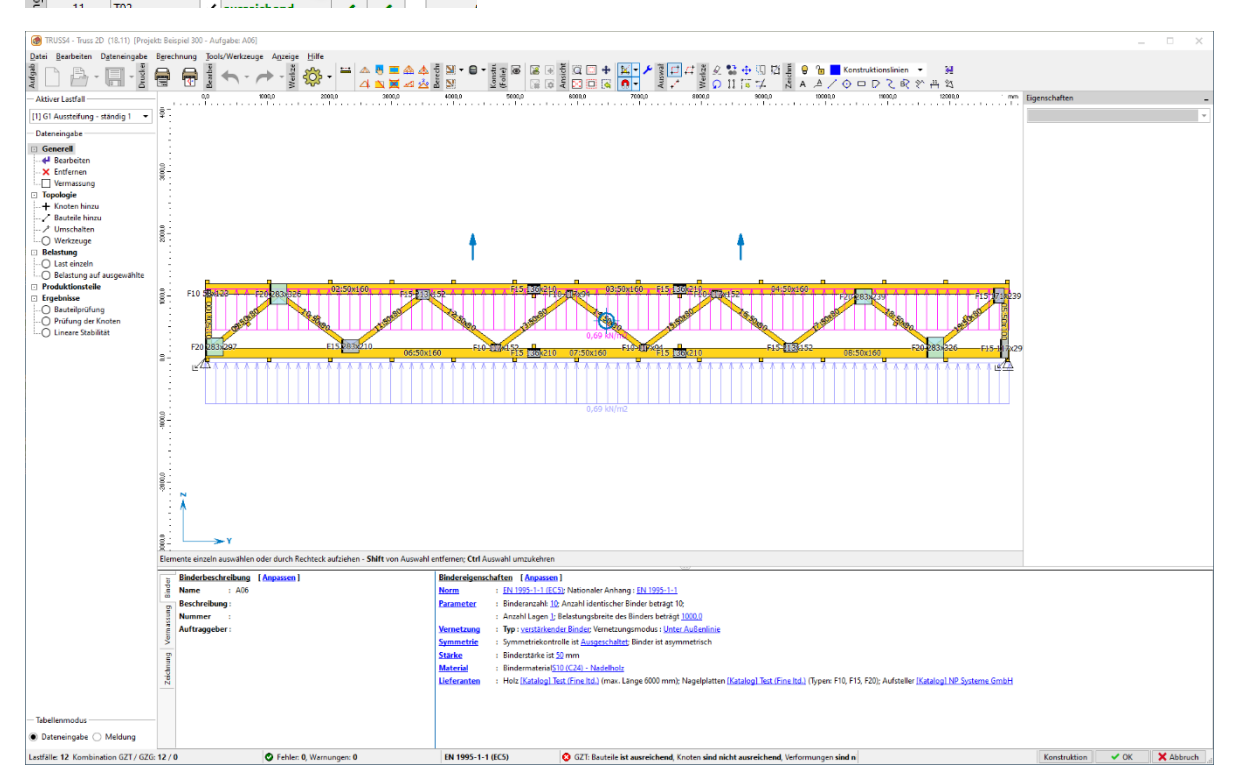

Klicken Sie mit links auf die Endvertikalen und die Gurte um diese auszuwählen.

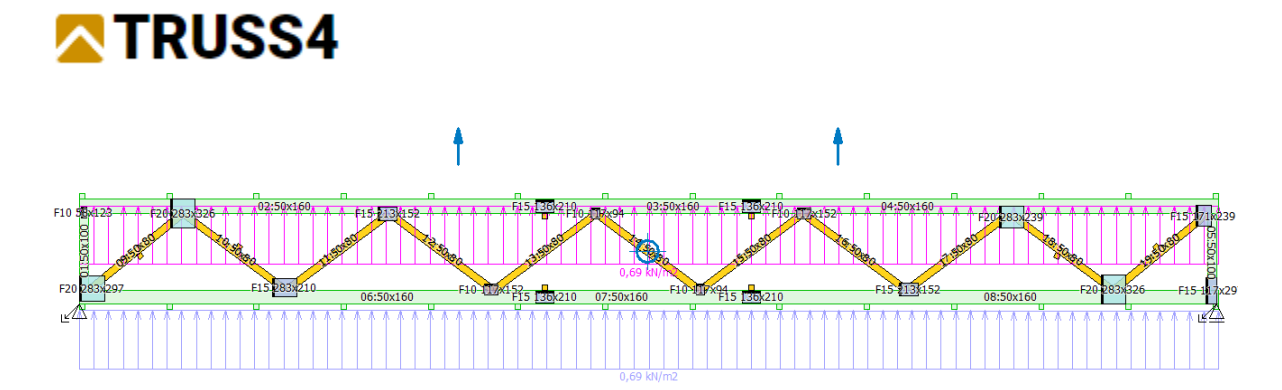

Entfernen Sie im rechten Eigenschaften-Fenster das Häkchen bei "Höhe aus Daten(bank)" und tragen den Wert 220 bei "Bauteilhöhe" ein.

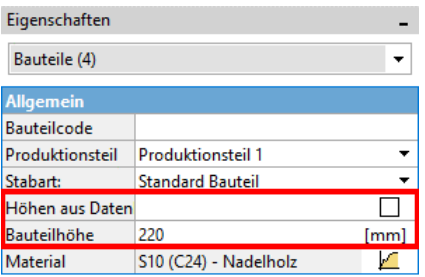

Die ausgewählten Bauteile haben nun eine Höhe von 220mm. Wählen Sie dies Bautele ab indem Sie die Taste <Esc> drücken, dann ziehen Sie ein von rechts unten nach links oben ein Rechteck auf, welches nur die Füllstäbe berührt.

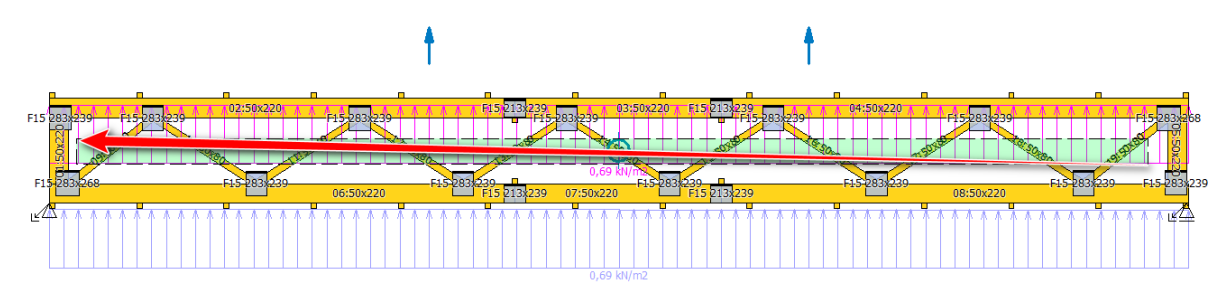

Ändern Sie die Höhe aller Füllstäbe auf 100mm. Dann wählen Sie links und rechts jeweils die beiden äußeren Diagonalen und legen deren Höhe mit 140mm fest.

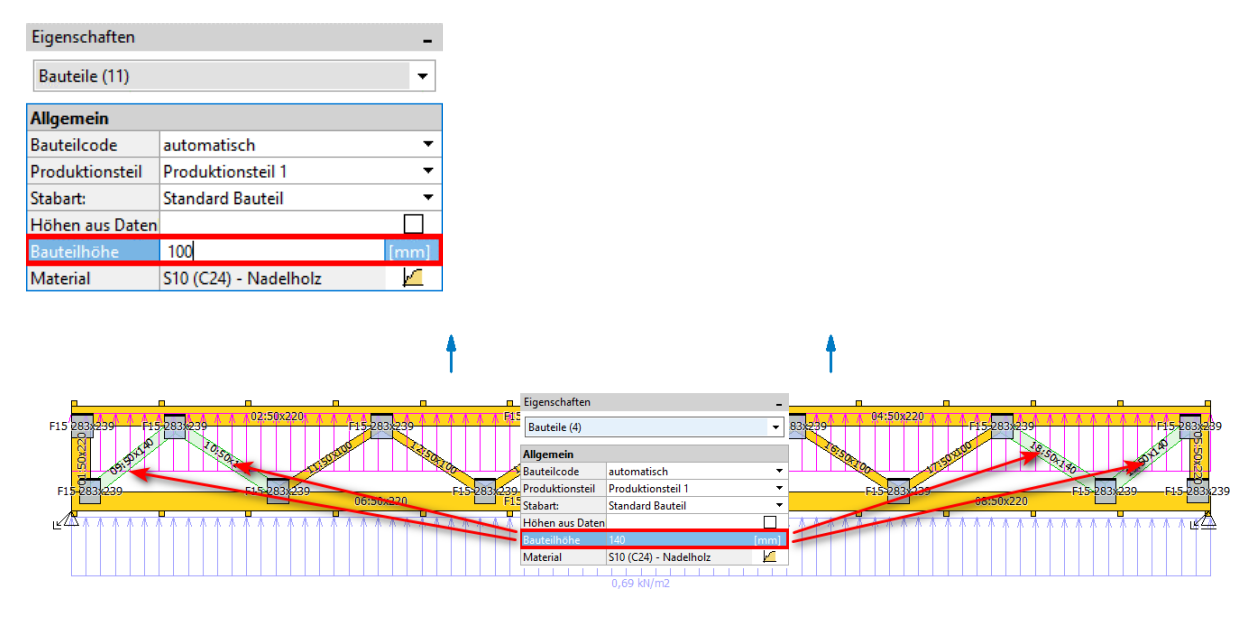

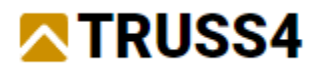

Wählen Sie den ganzen Binder über die Tastenkombination <Strg+A> aus. Unterhalb von Eigenschaften wählen Sie "Verbindungen" aus der Drop-down-List. Entfernen Sie das Häkchen bei "Automatischer Entw(urf)" und wählen "F15 1,50" bei "Typ". Legen Sie Plattengröße mit 195x268 und die Verdrehung für alle Platten mit 0° fest.

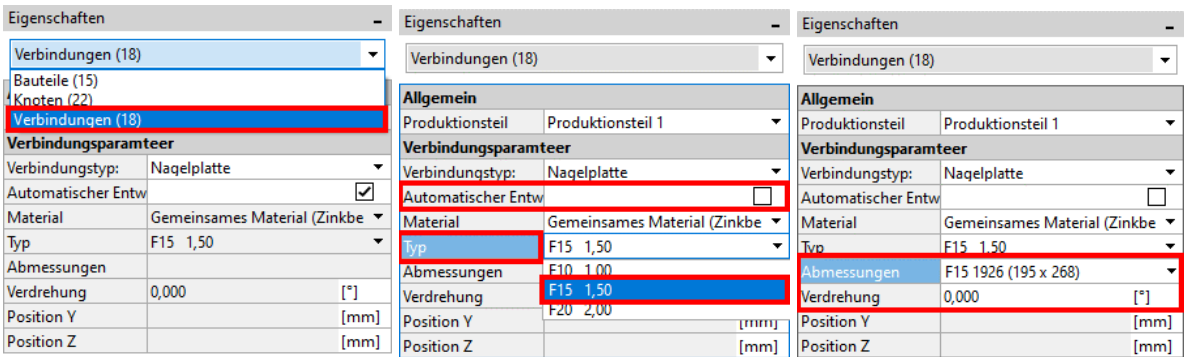

Abschließend verlegen Sie die Auflagerpositionen von den unteren Ecken in die Mitte der Endvertikalen. Dies ist aufgrund der Verbindung zum Vertikalverband eine realistischere Modellierung des Binders.

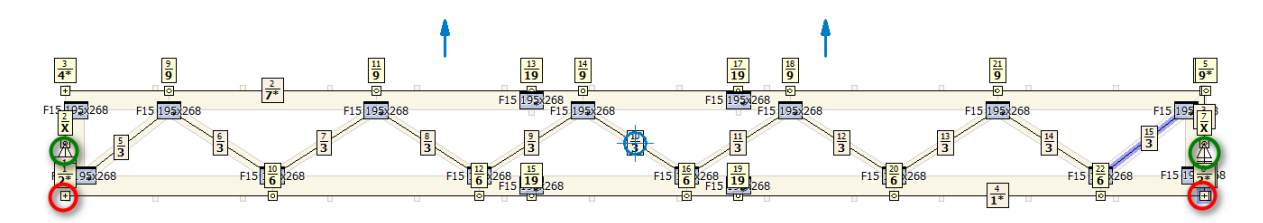

Klicken Sie mit rechts nacheinander auf die Knoten 1 und 8 und ändern das "Auflager" von "Gelenk" auf "Frei" und legen die Knoten 2 und 7 auf "Gelenk" bzw. "Versch. Y".

Schließen Truss2D im unteren rechten Fensterbereich durch einen Klick auf "OK" und kehren somit nach Truss3D zurück.

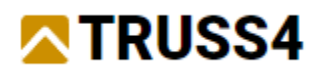

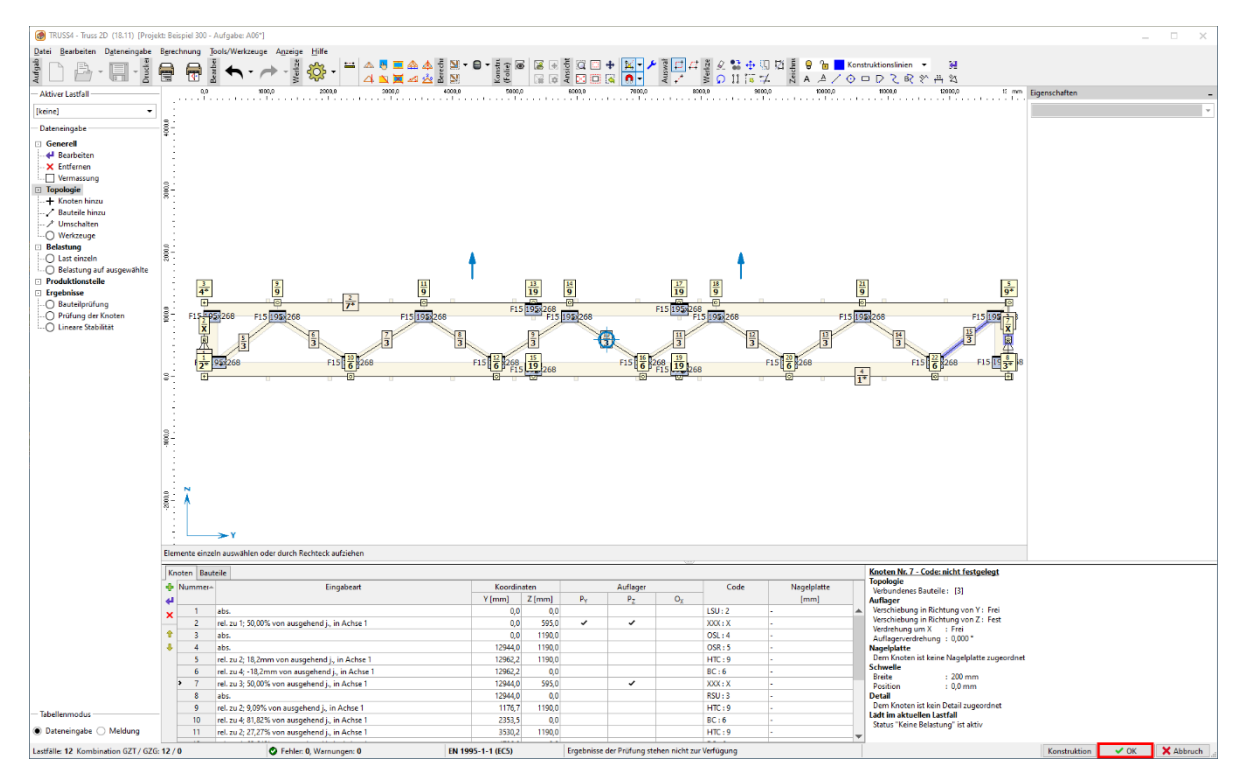

Analysieren Sie den Binder mittels Drückens der Taste <F8>, der Binder erfüllt alle Anforderungen an die Bemessung.

Allgemeine Binderangaben Zeigen Geometrie überprüfen Zeigen Gesamte Binderüberprüfung Zeigen Verformungsüberprüfung verstecken **AUSREICH.** Verformung von Ug zwischen den Auflagern: GZT, kombination nr.8: - Ausreich.  $w = 22.9$  mm  $\leq w_{lim}(12724.0$ mm/500) = 25,4 mm

Abweichend vom Verformungsnachweis für Dachbinder wird dieser für Aussteifungsverbände in den Grenzzuständen der Tragfähigkeit geführt. Die Verformung ist zwingend auf 1/500 der Stützweite beschränkt, da sonst die Krümmung des auszusteifenden Gurtes die Grenzwerte, unterhalb derer Formel (9.37) noch gültig ist, überschreiten würde. Dies würde zu größeren Seitenlasten auf den Verbandsbinder führen.

Weitere Schritte zur Vervollständigung dieses Projekts wäre die Erzeugung der Dokumentation und von Treiberdateien für Sägen, Pressen u.a. Da dies kein Teil dieses Beispiels ist, sind wir somit fertig und können das Projekt speichern.

Für weitere Ingenieurhandbücher besuchen Sie [https://www.finesoftware.eu/.](https://www.finesoftware.eu/)